# REFUND MODULE

USER MANUAL

#### **1. Home Page (Public Data Entry)**

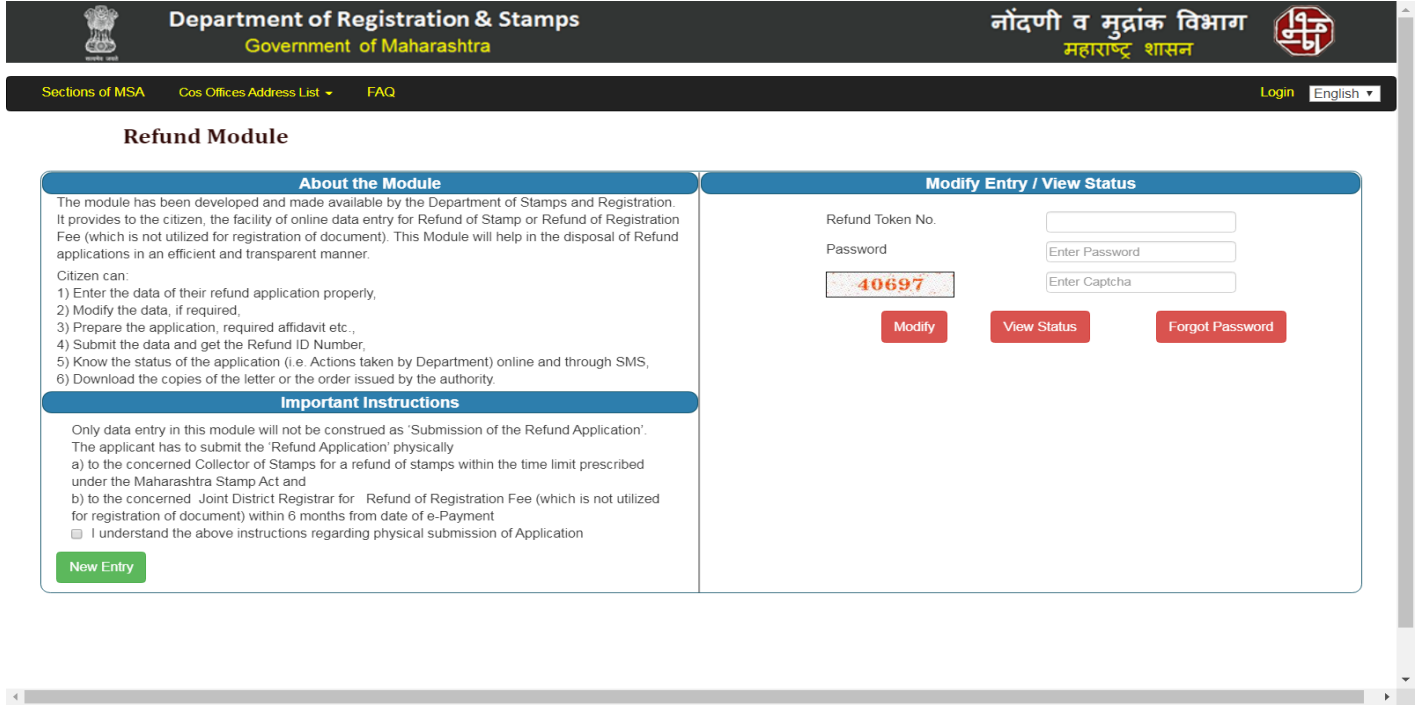

- Public can request for refund by Registering themselves.
- For new refund request click on New Entry button on Home page.

 $\leftarrow$ 

# **2.1 New Entry**

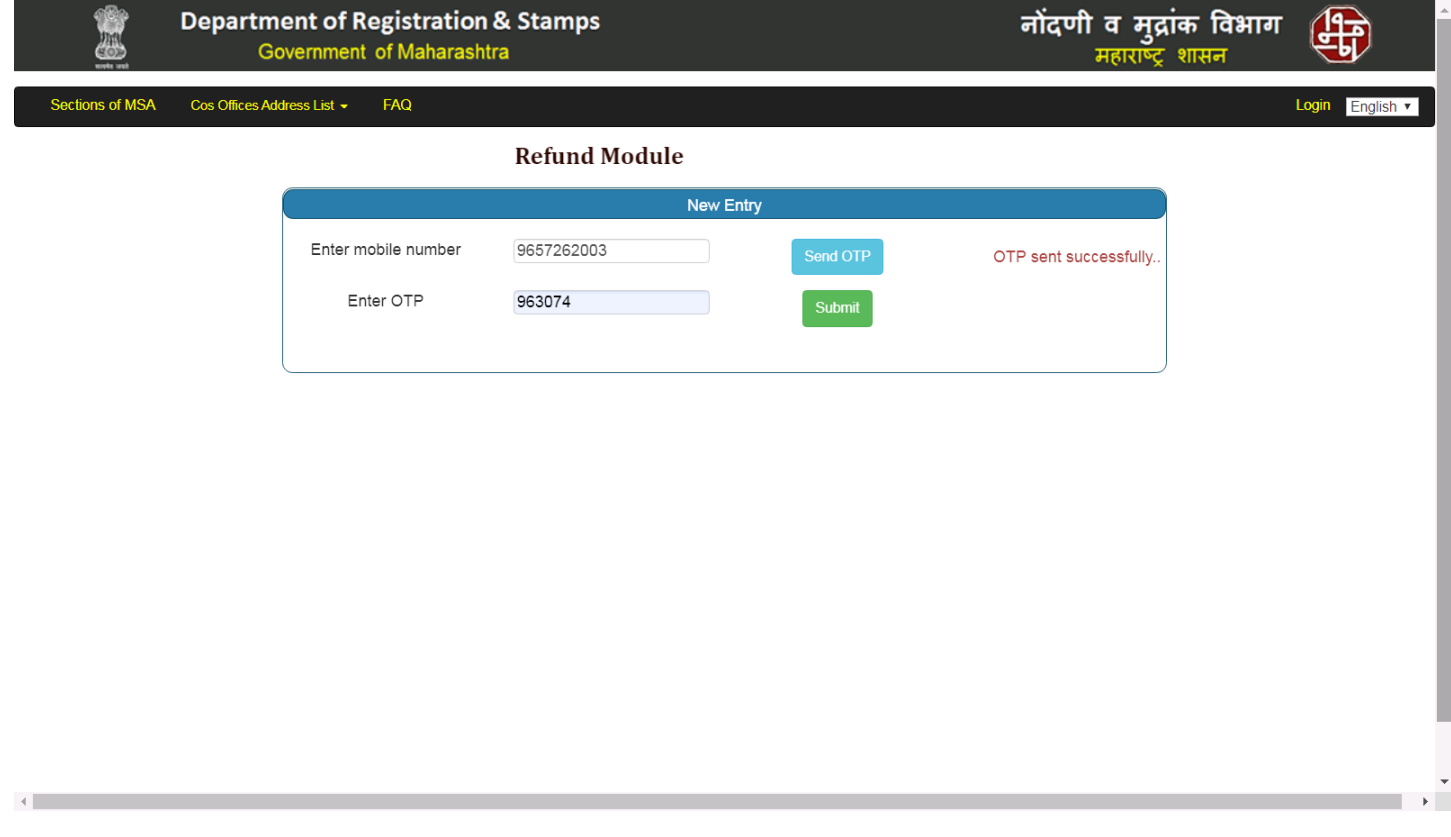

- Enter mobile number and click on Send OTP button to receive OTP.
- Enter received OTP and submit the form.

#### **2.2 New Entry (Continued….)**

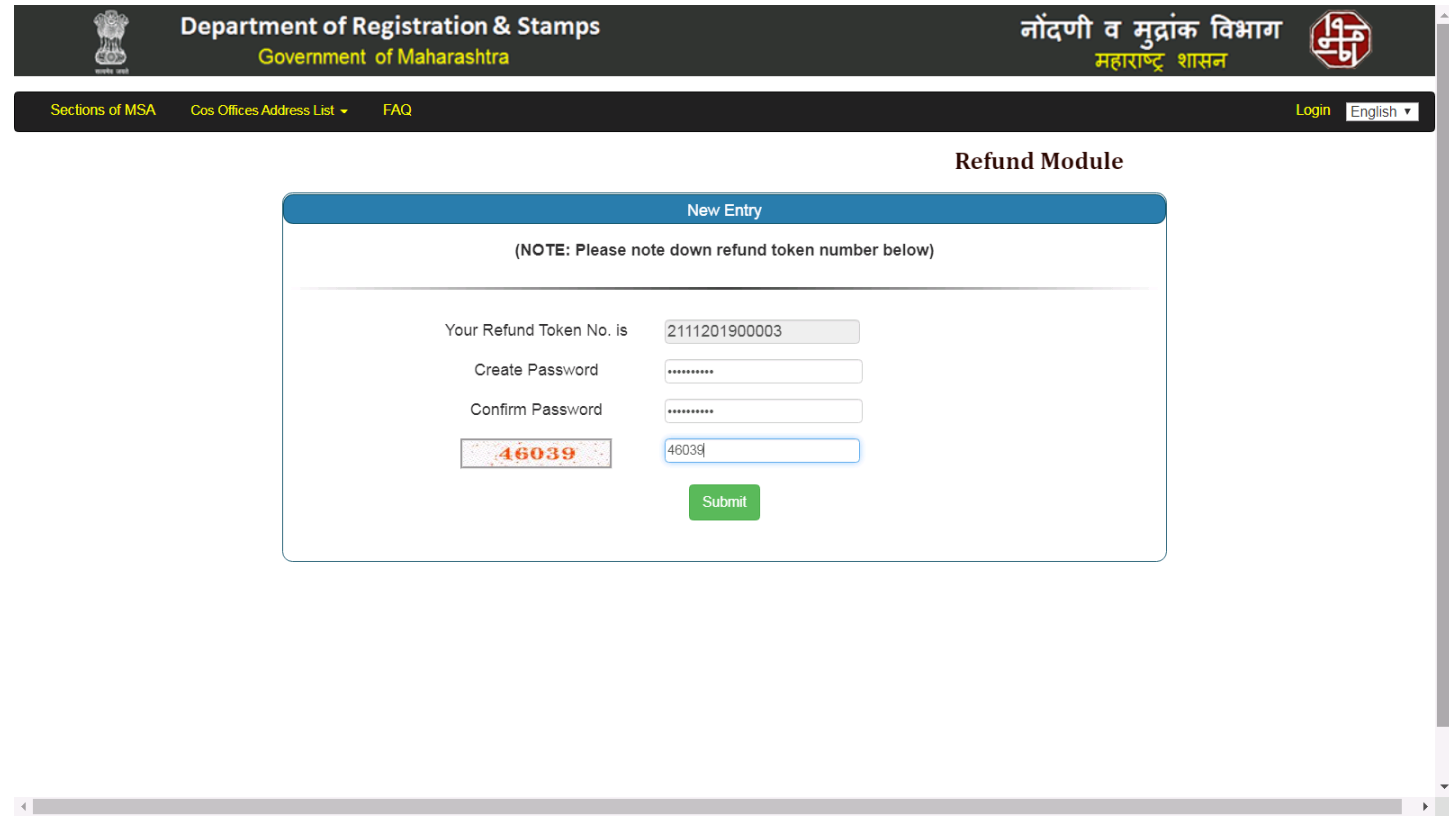

- Refund token number is generated, after that user has to enter Password and confirm password.
- Password must contain Minimum 8 characters, at least 1 Alphabet, 1 Number and 1 Special Character
- Enter captcha and submit the form.

## **3. Applicant Details**

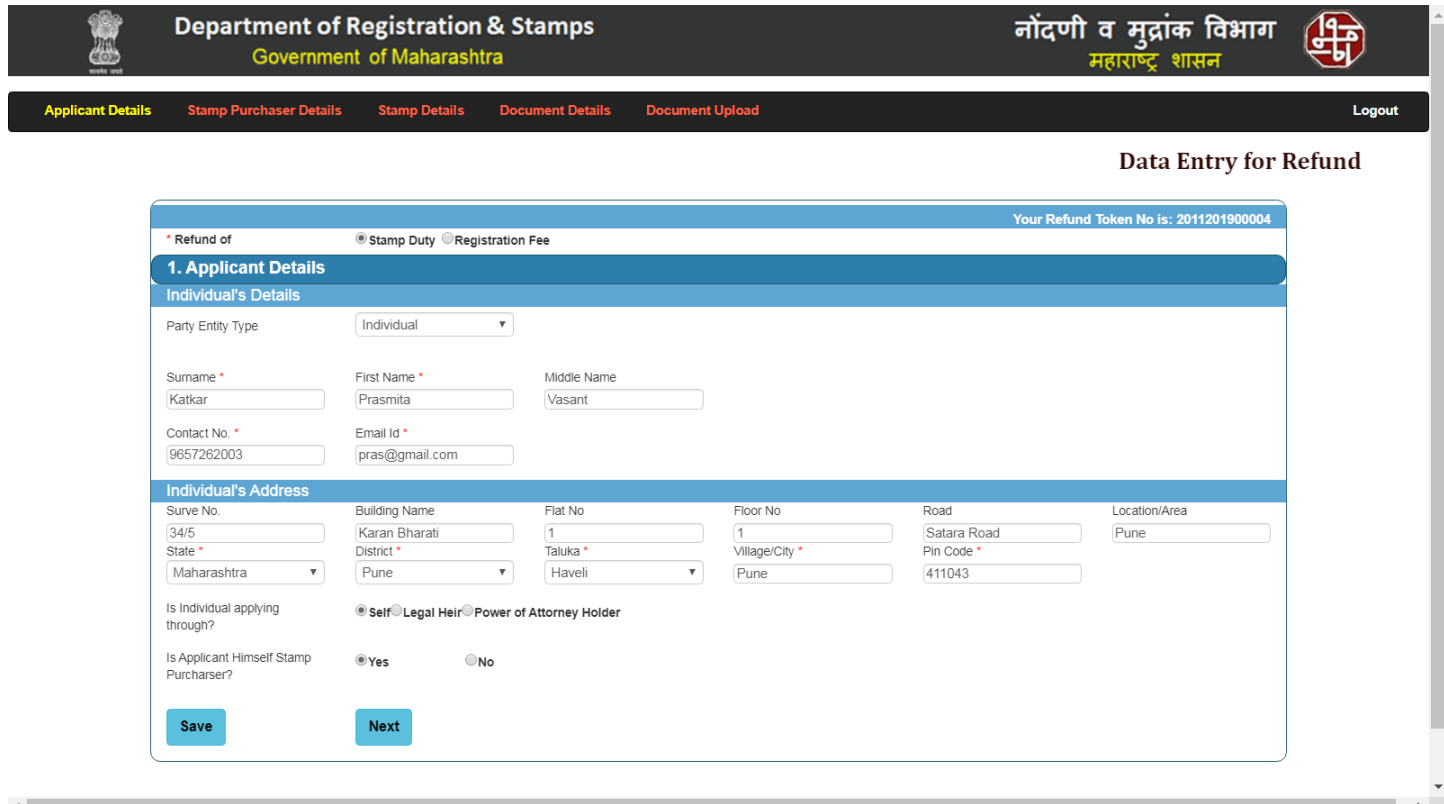

- Select refund of Stamp Duty or Registration Fee.
- Enter Personal and address details and save the form.

## **4. Stamp Purchaser Details**

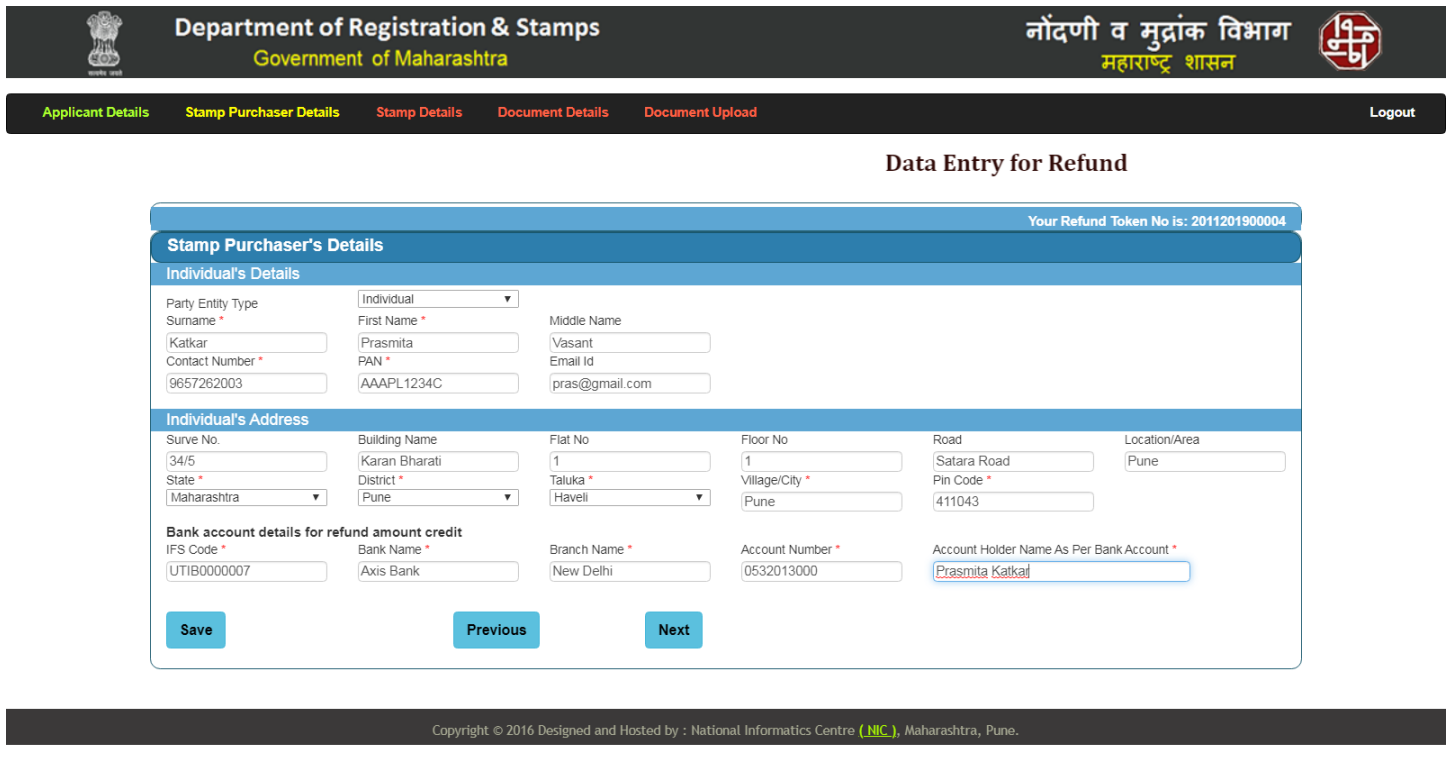

- Enter Stamp purchaser Personal, Address details and Bank details for refund amount credit.

 $\leftarrow$ 

 $\overline{\phantom{a}}$ 

#### **5. Stamp Details**

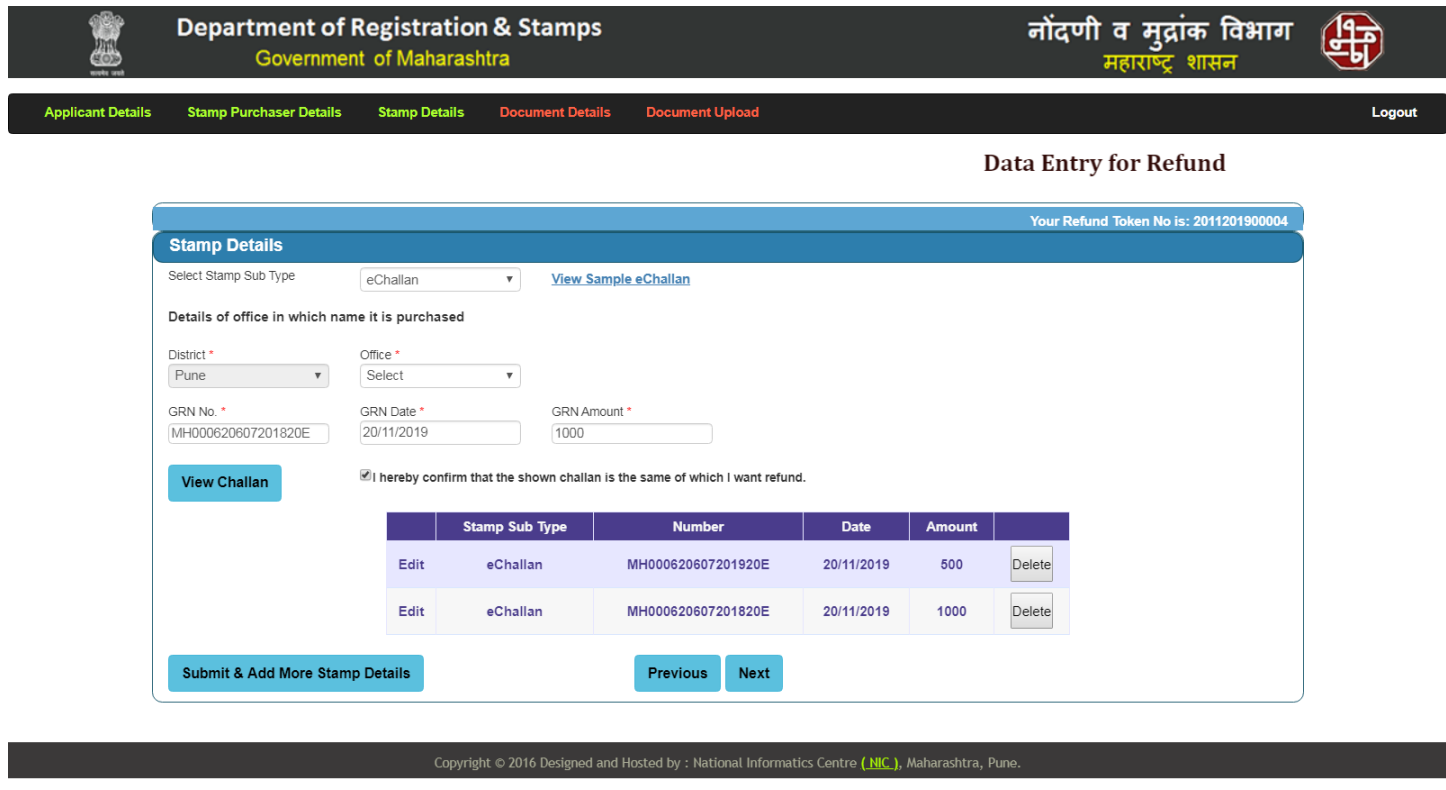

localhost:51293/PDF/eChallan.jpg

- Select Stamp Type and enter stamp details.
- User can refer sample challan for entering stamp details.
- User can also view challan if stamp type is eChallan, Simple Receipt and eSBTR.
- User can add multiple stamps as shown below.

#### **6. Document Details**

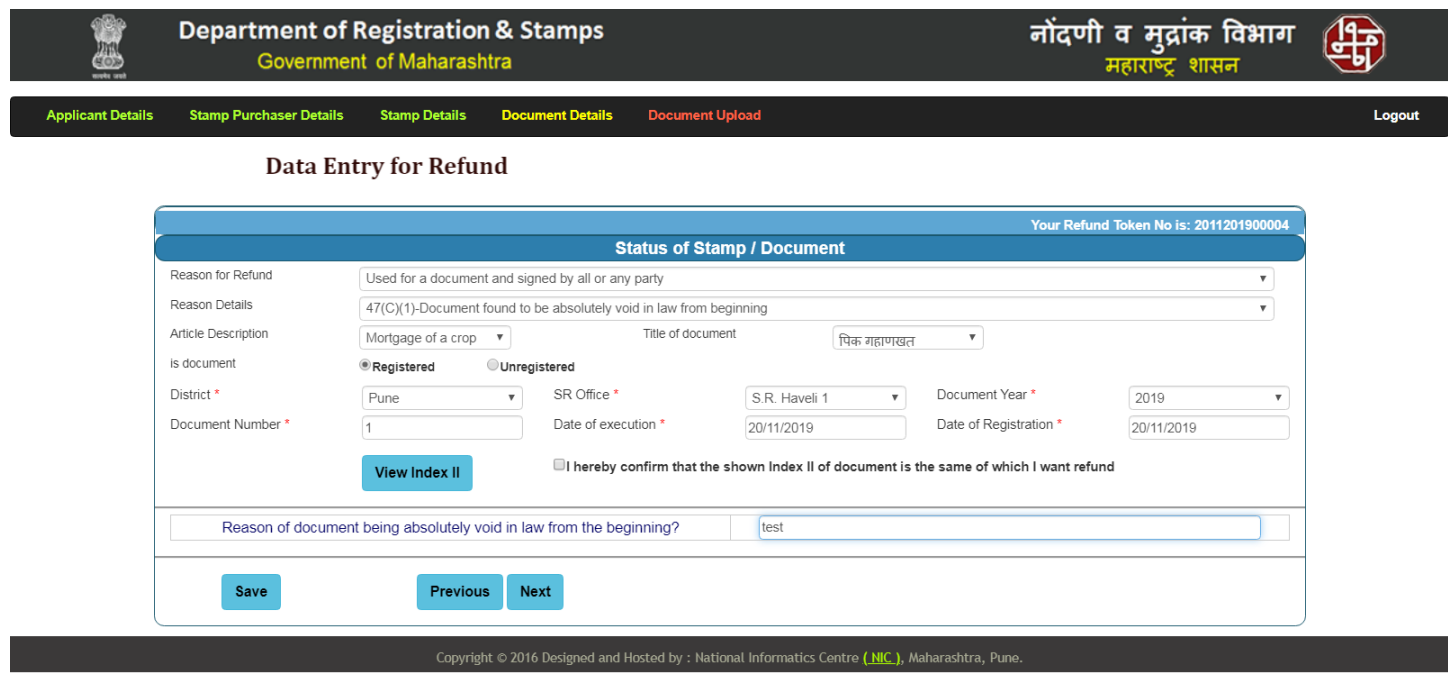

- Select Reason For Refund and Reason Details.

 $\blacksquare$ 

- Select the document is Registered or Unregistered.
- The User can View INDEX II by entering document details.
- Enter answers of questions given in the form.

 $\rightarrow$ 

## **7. Document Upload**

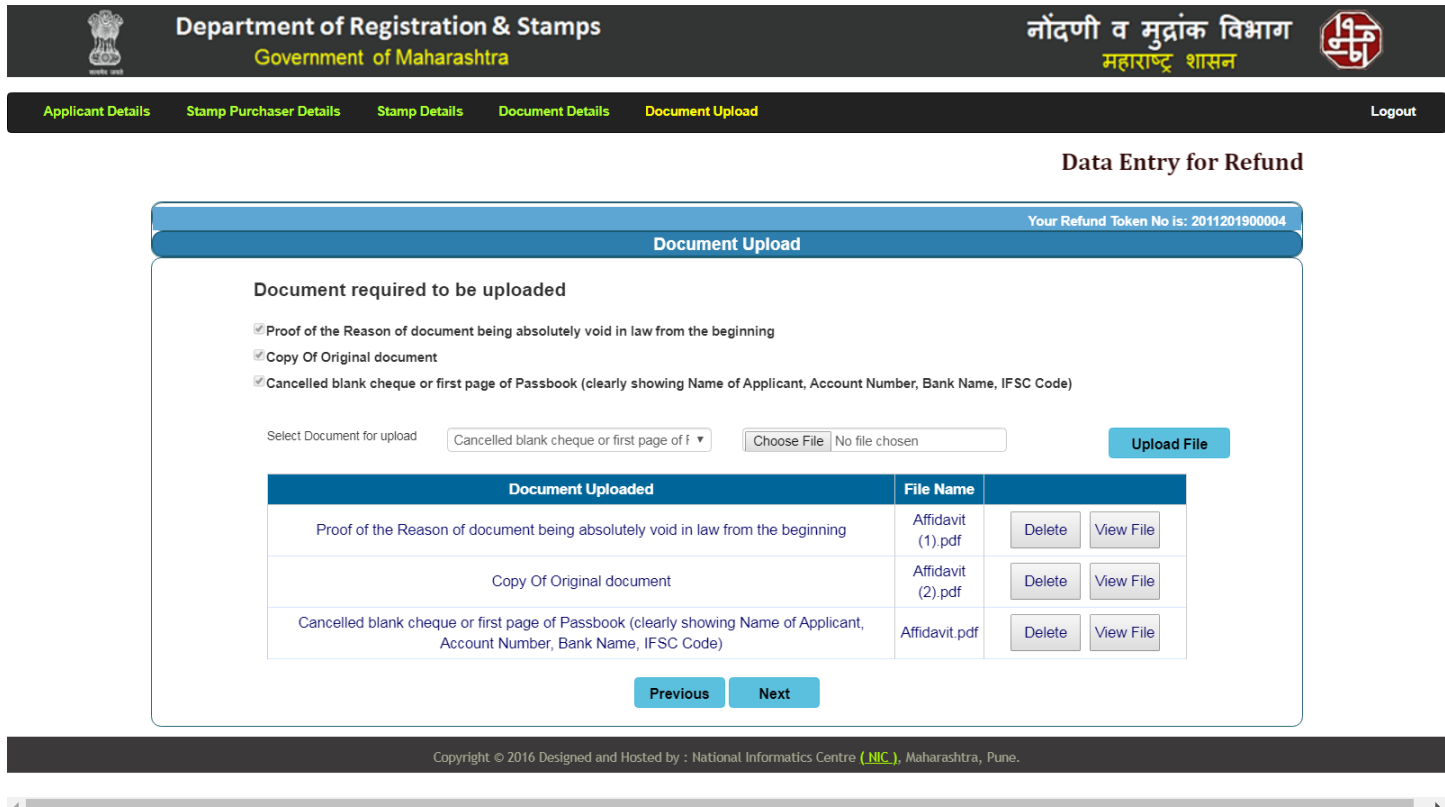

- Upload all required documents display on the page.
- The user can delete the uploaded file and can also view the uploaded file.
- Important Instructions for file upload

'

- File size must be less than 100kb
- File extension must be .PDF

# **8.1 Acknowledge Page**

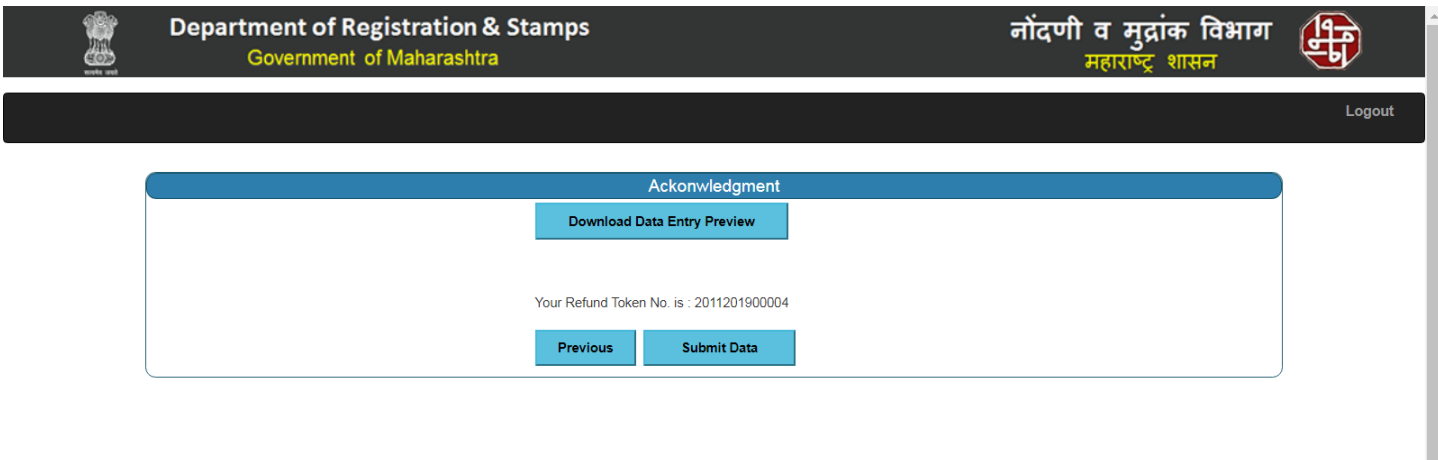

- The user (Public) can view Data Entry Preview and submit the data.

## **8.2 Acknowledge Page**

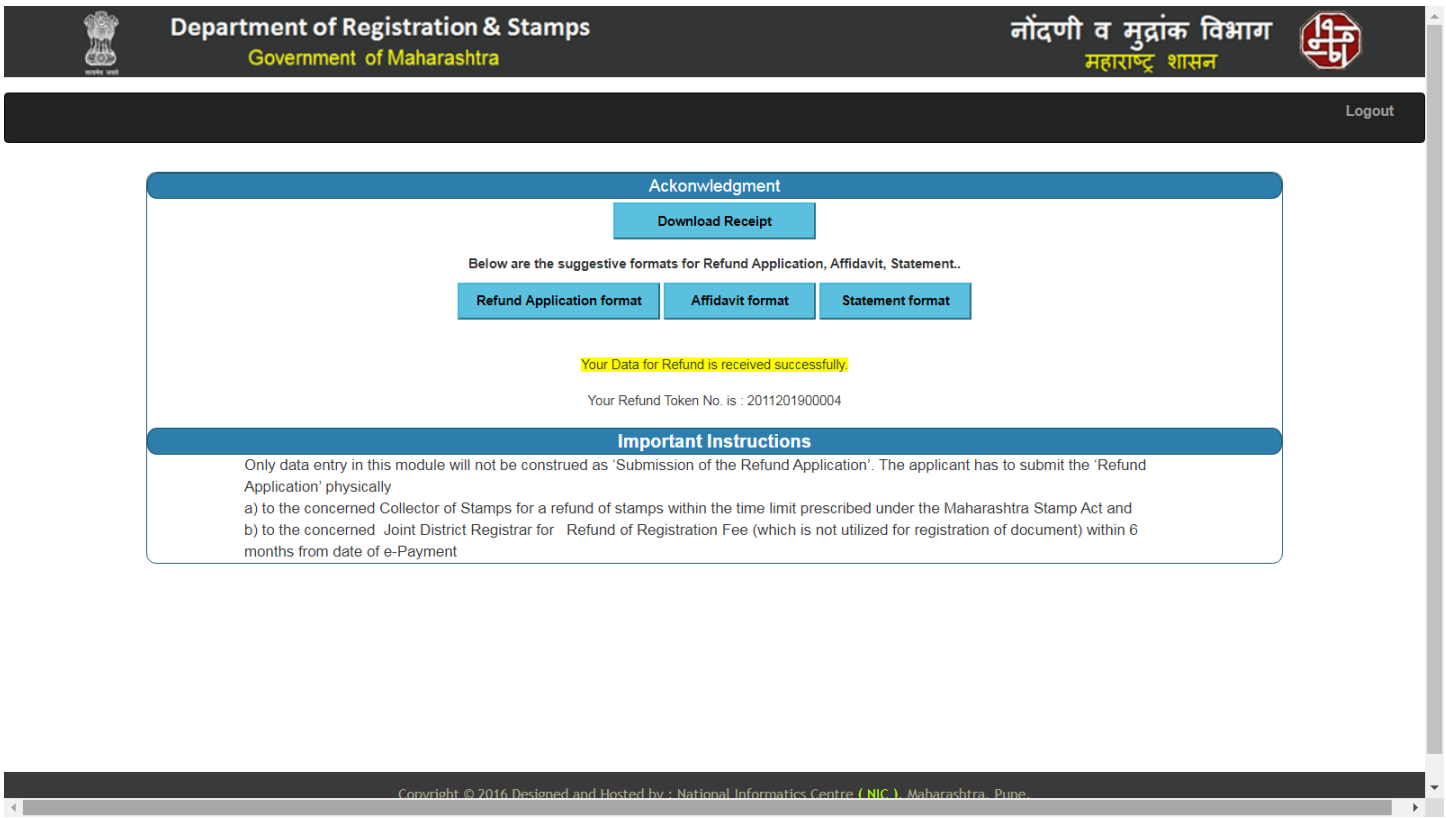

- The user (Public) can download suggestive formats of Refund Application, Affidavit, and Statement.

# **1. Home Page (JDR/ COS Login)**

 $\overline{\phantom{a}}$ 

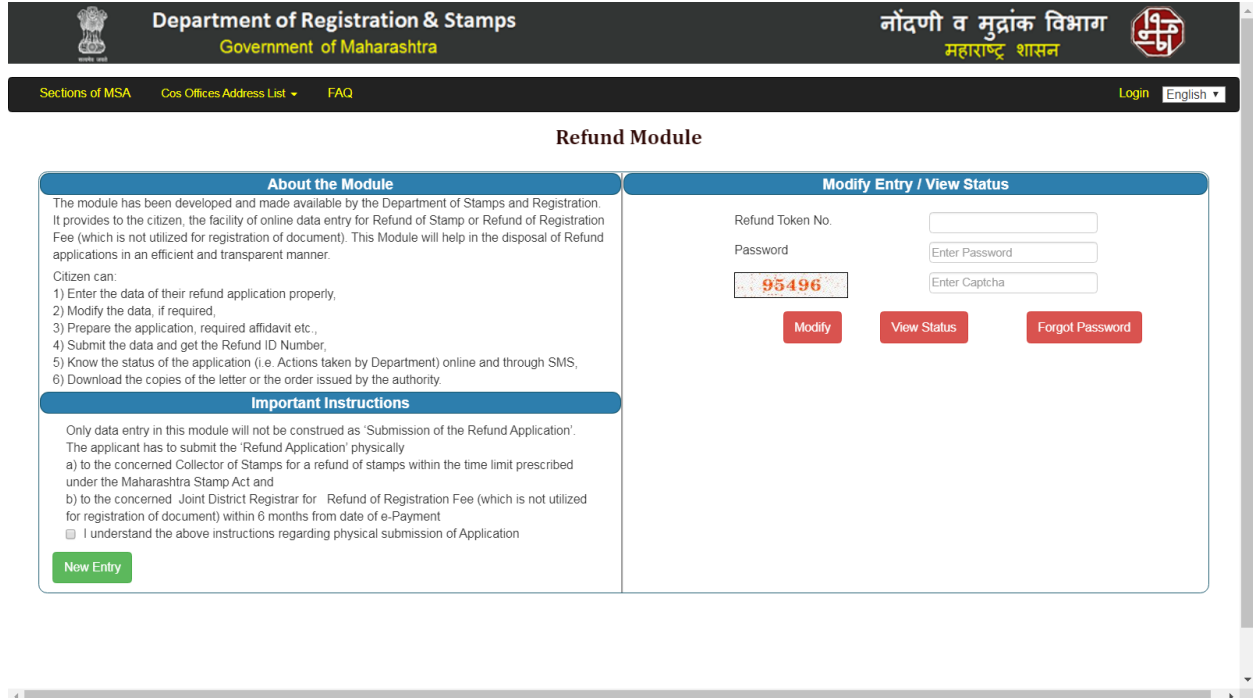

- Click on Login button on home page for login.

# **2. Login Page**

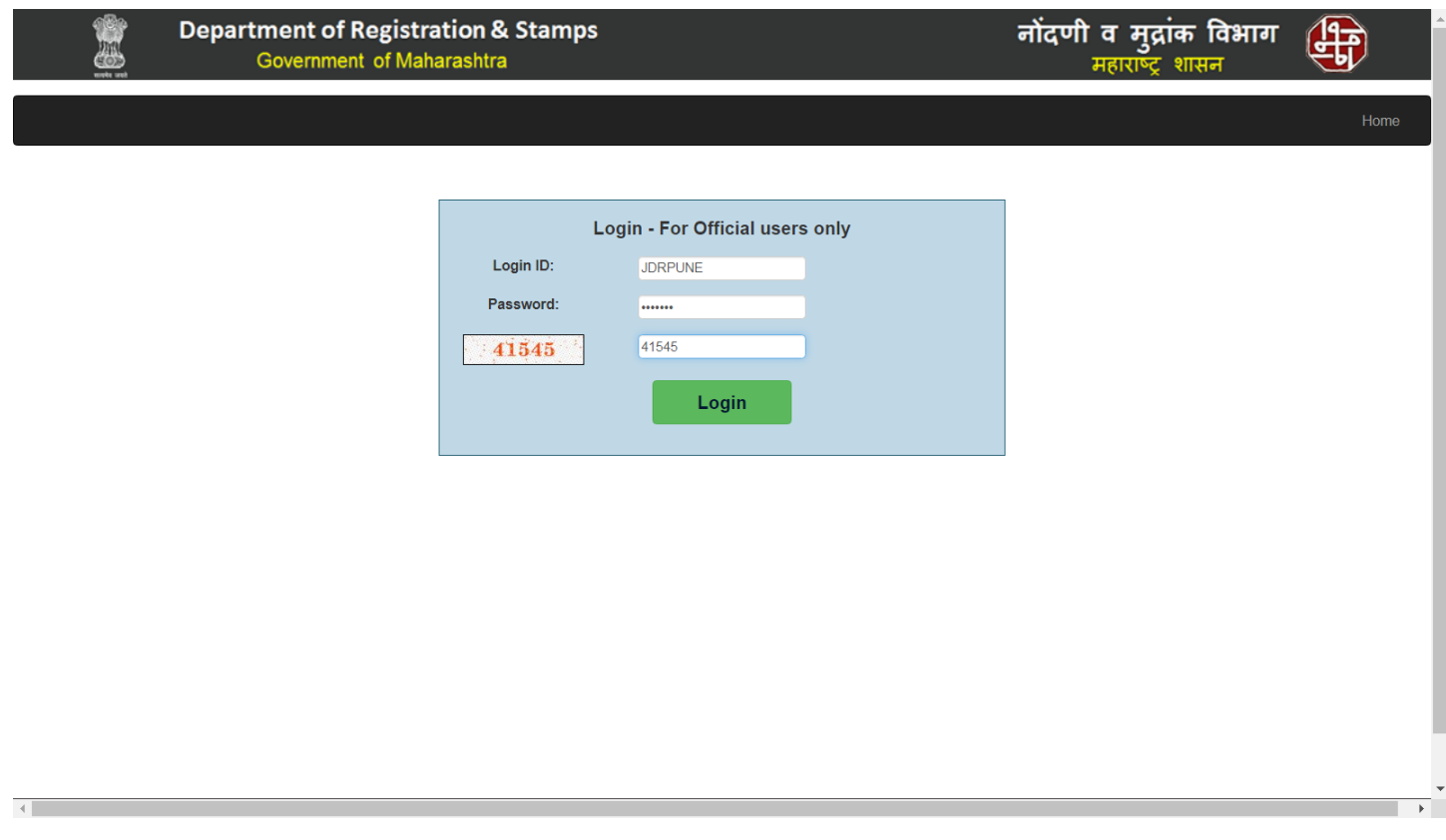

- Enter Login ID, Password and captcha to login the application.

## **3.1 Physical Submission**

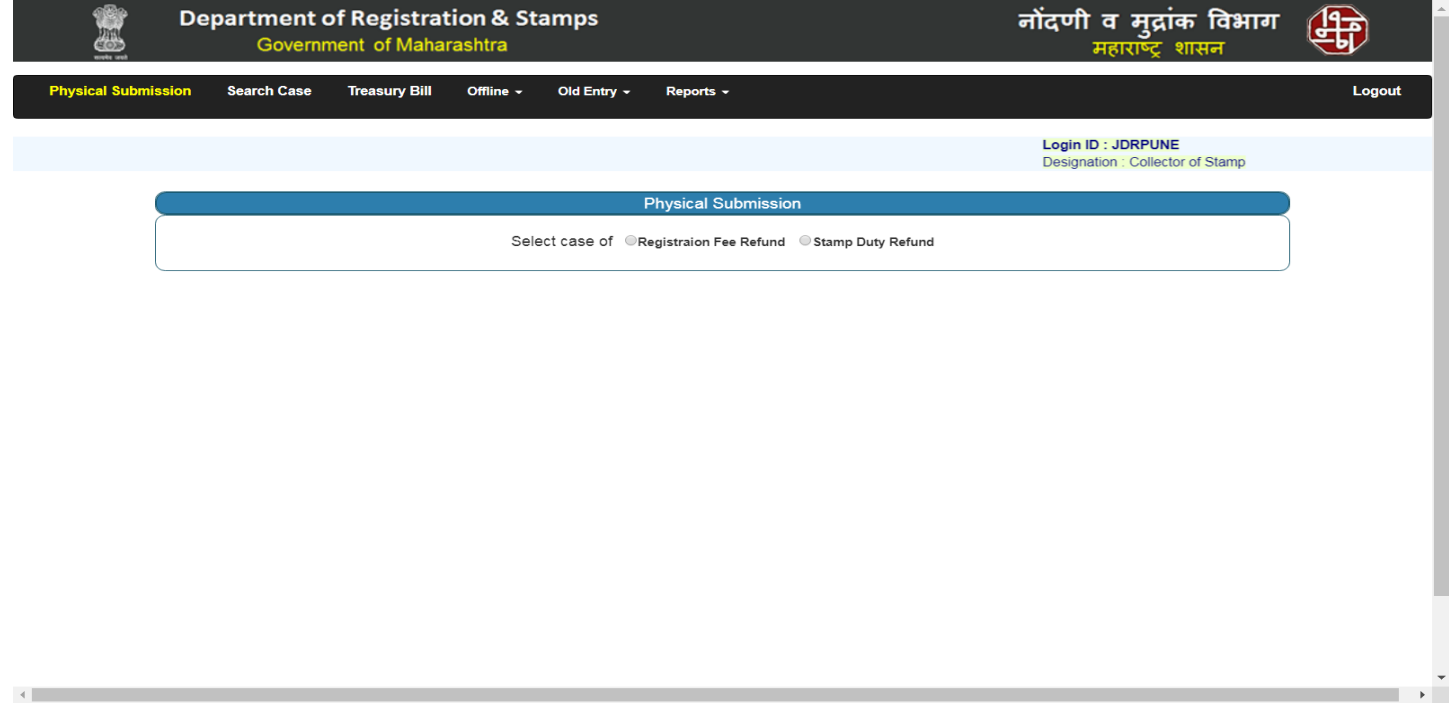

- After successful login, user (JDR / COS) has to select Registration fee or Stamp duty.

# **3.2 Physical Submission (Continued…)**

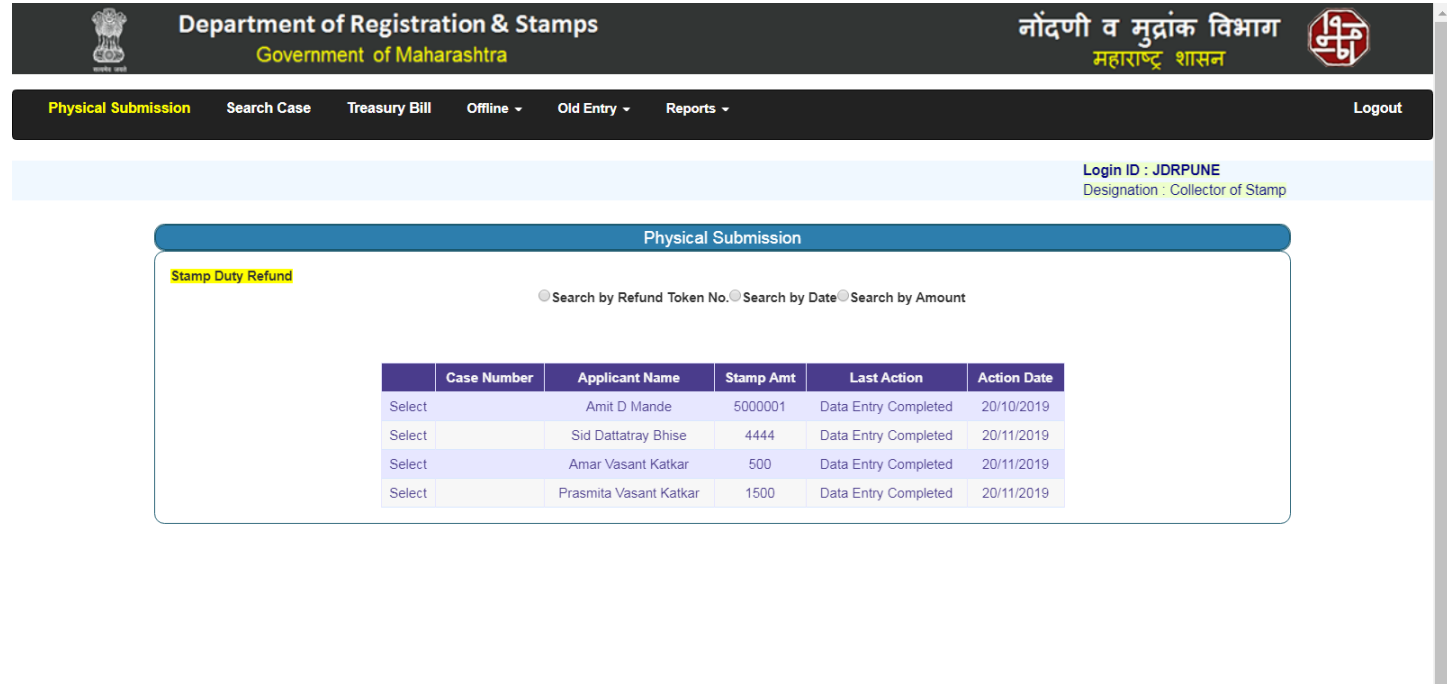

- On physical submission form, list of pending cases is displayed.

 $\leftarrow$ 

## **3.3 Physical Submission (Continued…)**

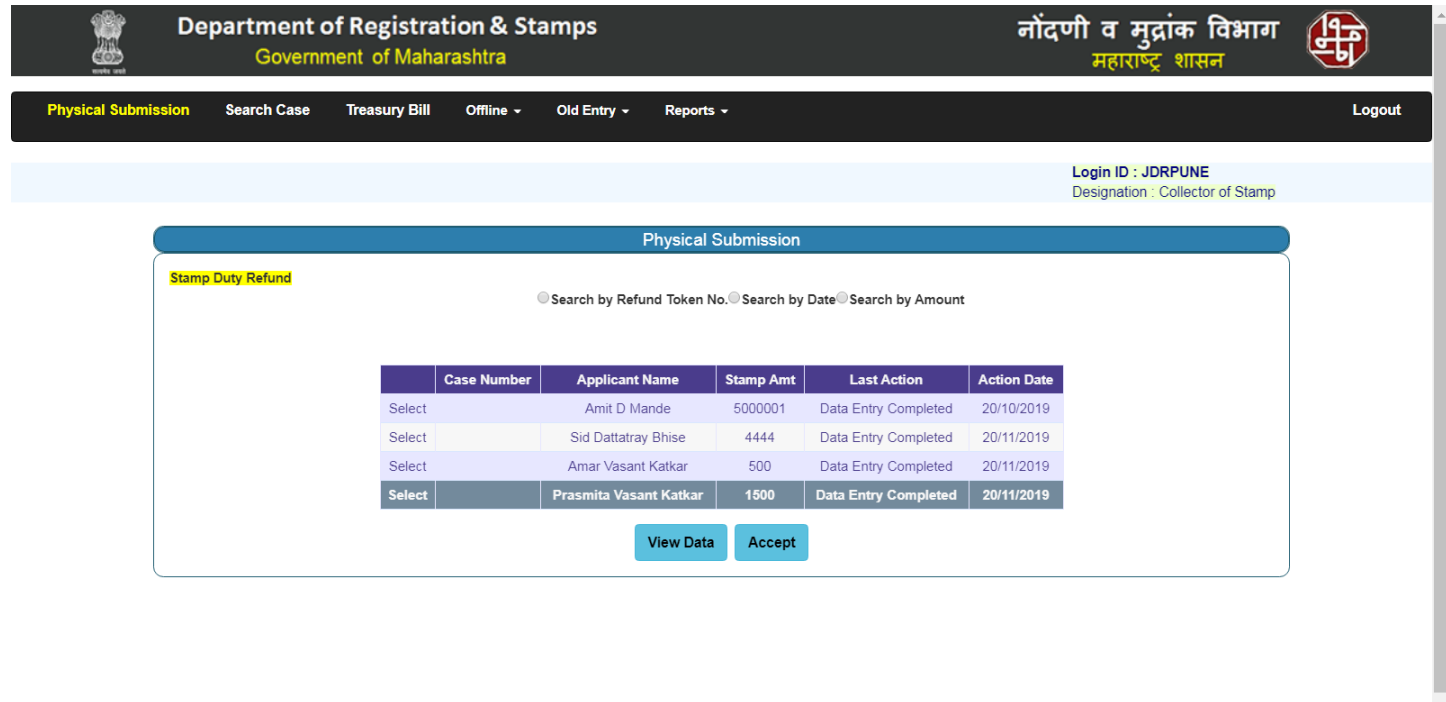

- Click on View Data to view data entry of selected case, PDE will open on New Tab.
- Select the record from grid and click on accept for further processing.

 $\leftarrow$ 

# **3.4 Physical Submission (Continued…)**

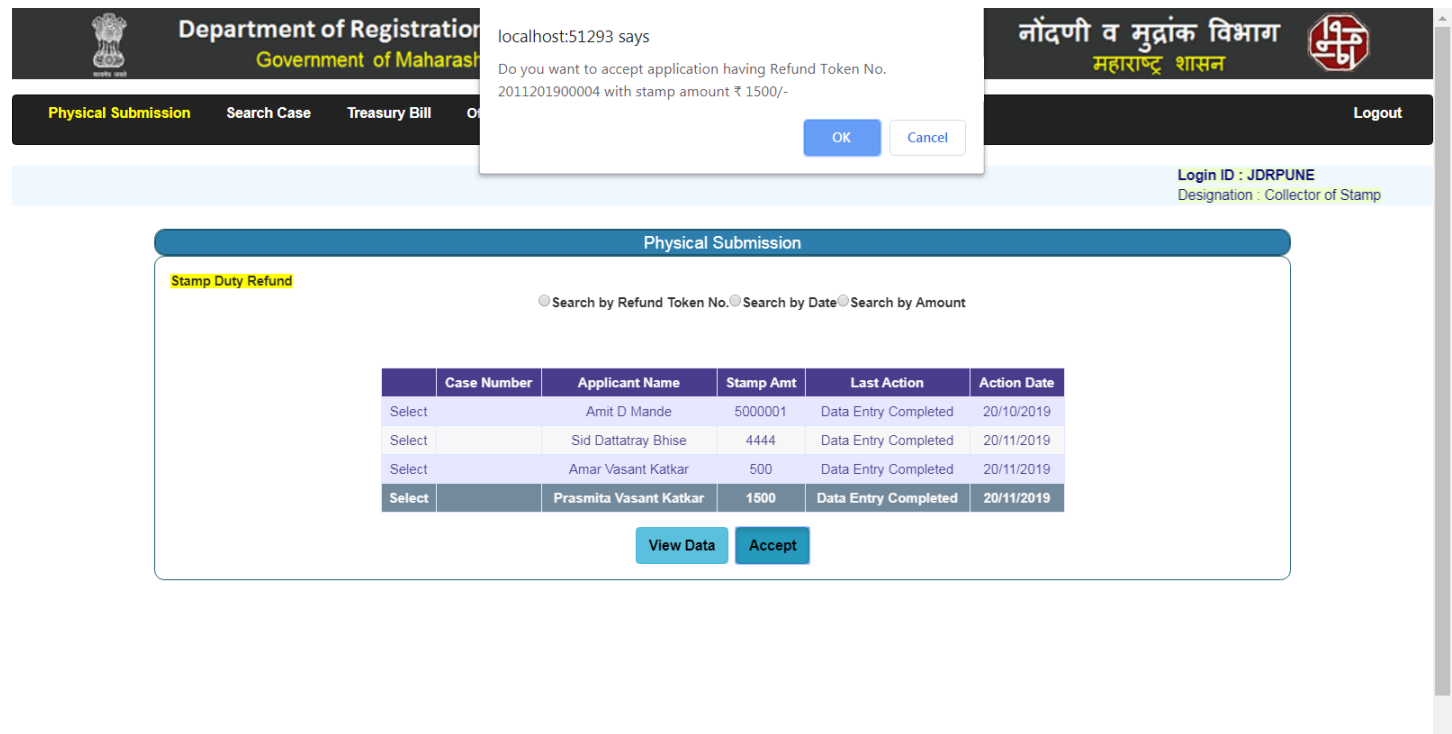

 $\left\| \cdot \right\|$ 

- Confirmation message will appear after clicking on accept button as shown below.

 $\frac{1}{\sqrt{2}}$ 

# **3.5 Physical Submission (Continued…)**

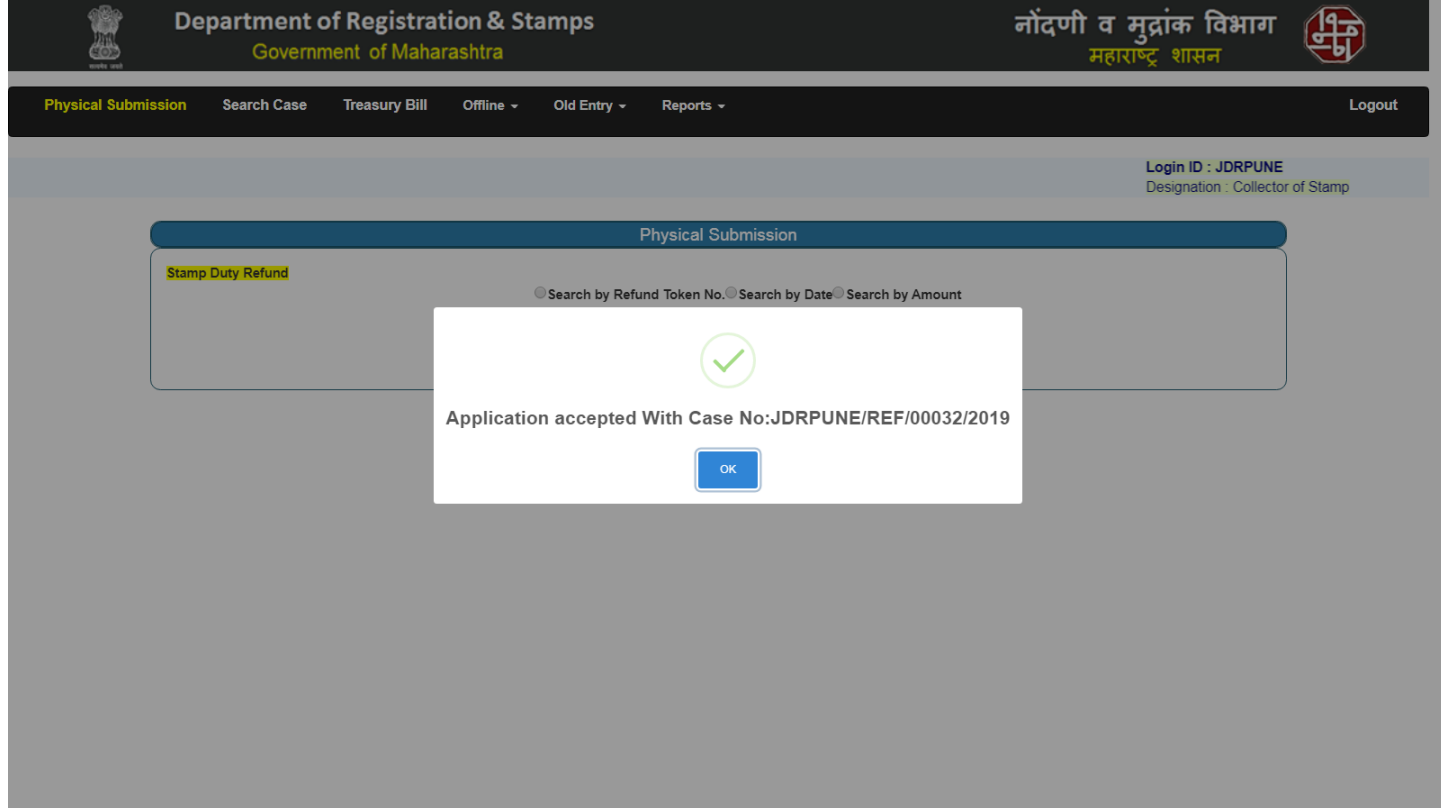

- Case number is assigned for the accepted record as shown below

#### **4.1 Search Case**

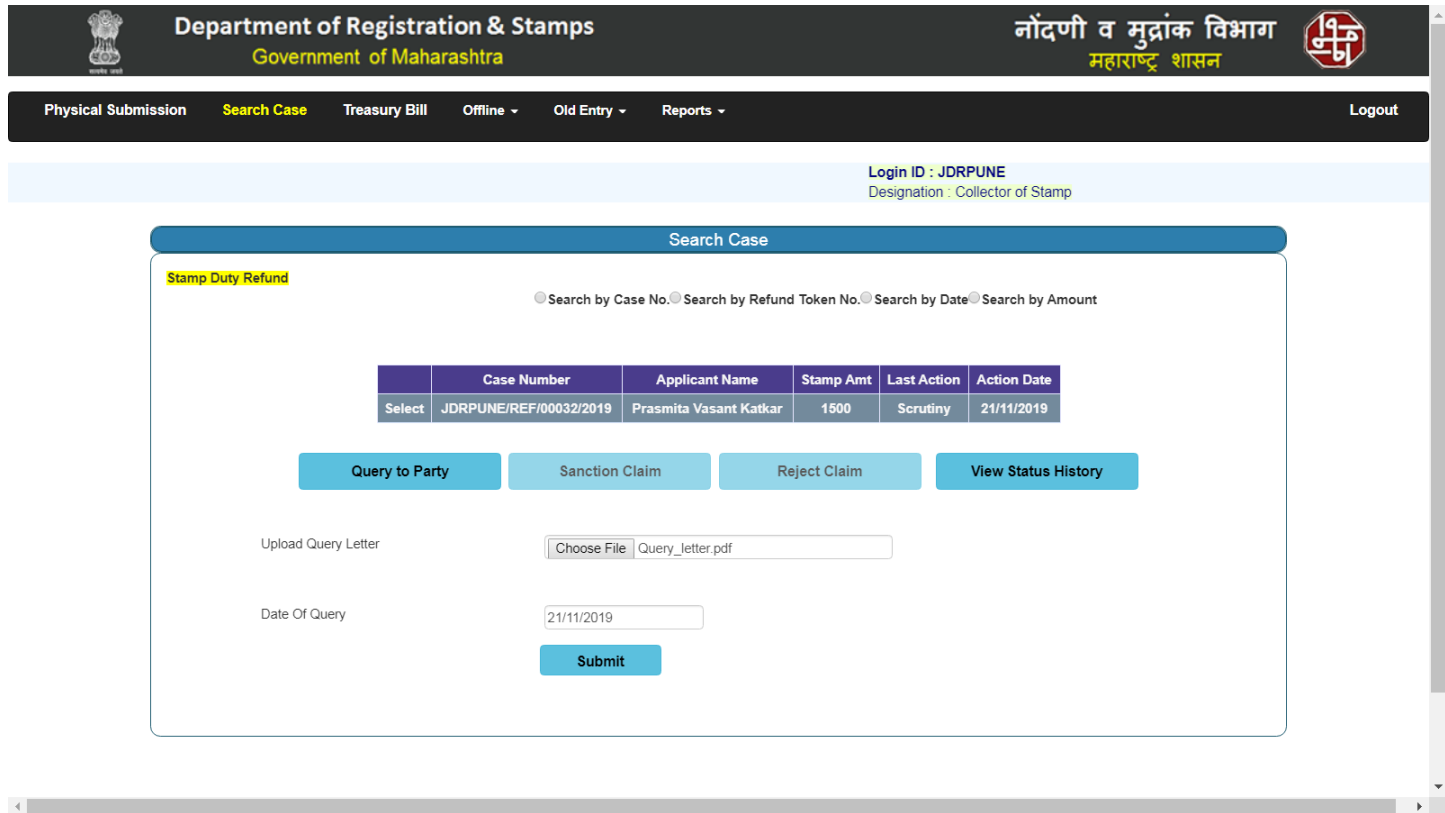

- On search case page, cases which are accepted on Physical submission will be displayed.
- After selecting a case from grid, user (JDR / COS) can query to party, sanction the claim, Reject the claim or View History.
- To query to party, user (JDR / COS) needs to upload Query letter and enter date of query and submit the form.

# **4.2 Search Case (Continued…)**

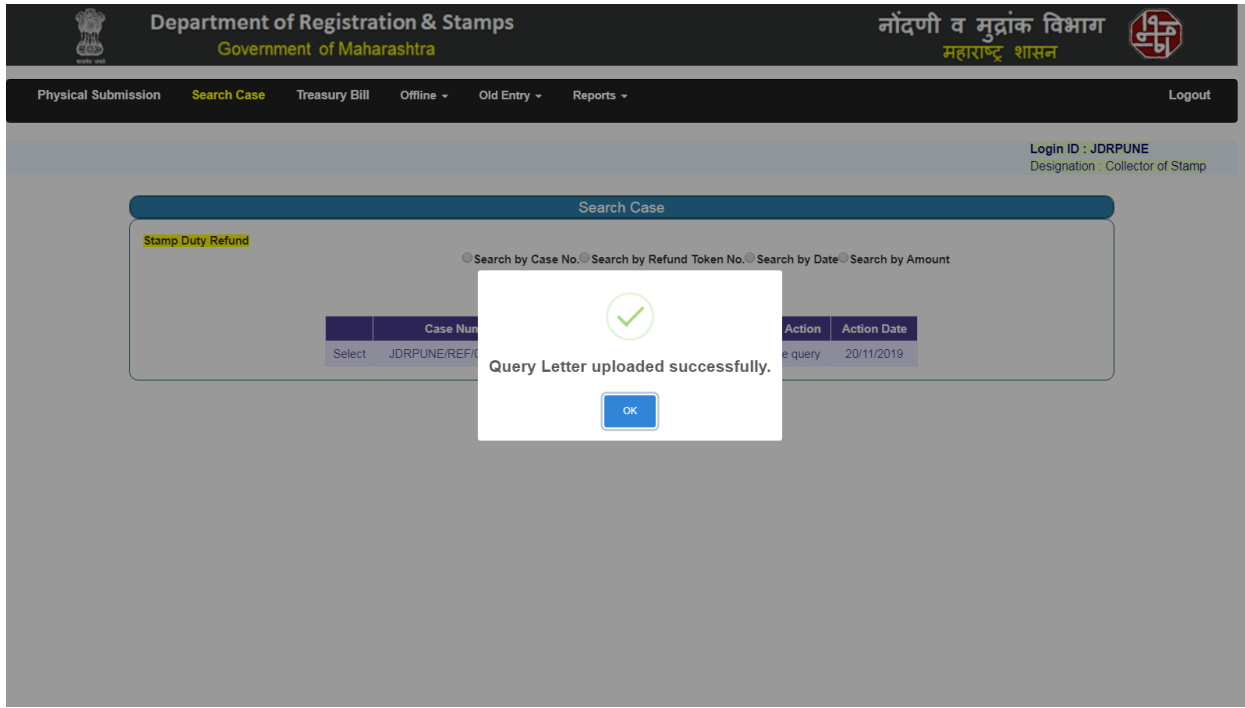

- On Clicking Submit Button Query Letter uploaded alert displayed as shown below.

## **4.3 Search Case (Continued…)**

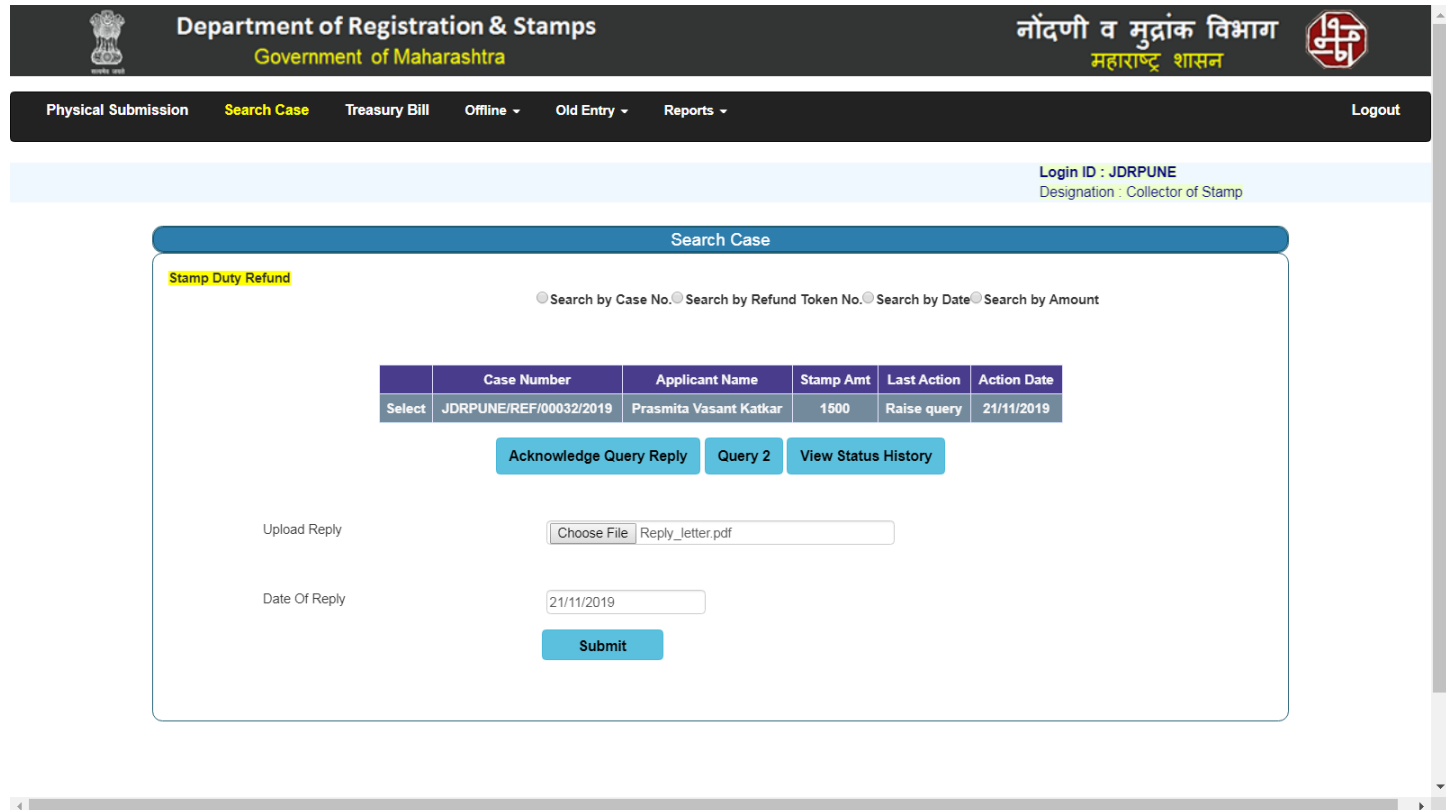

- To Acknowledge Query Reply, user (JDR / COS) needs to Upload Query letter and enter date of reply and submit the form.

# **4.4 Search Case (Continued…)**

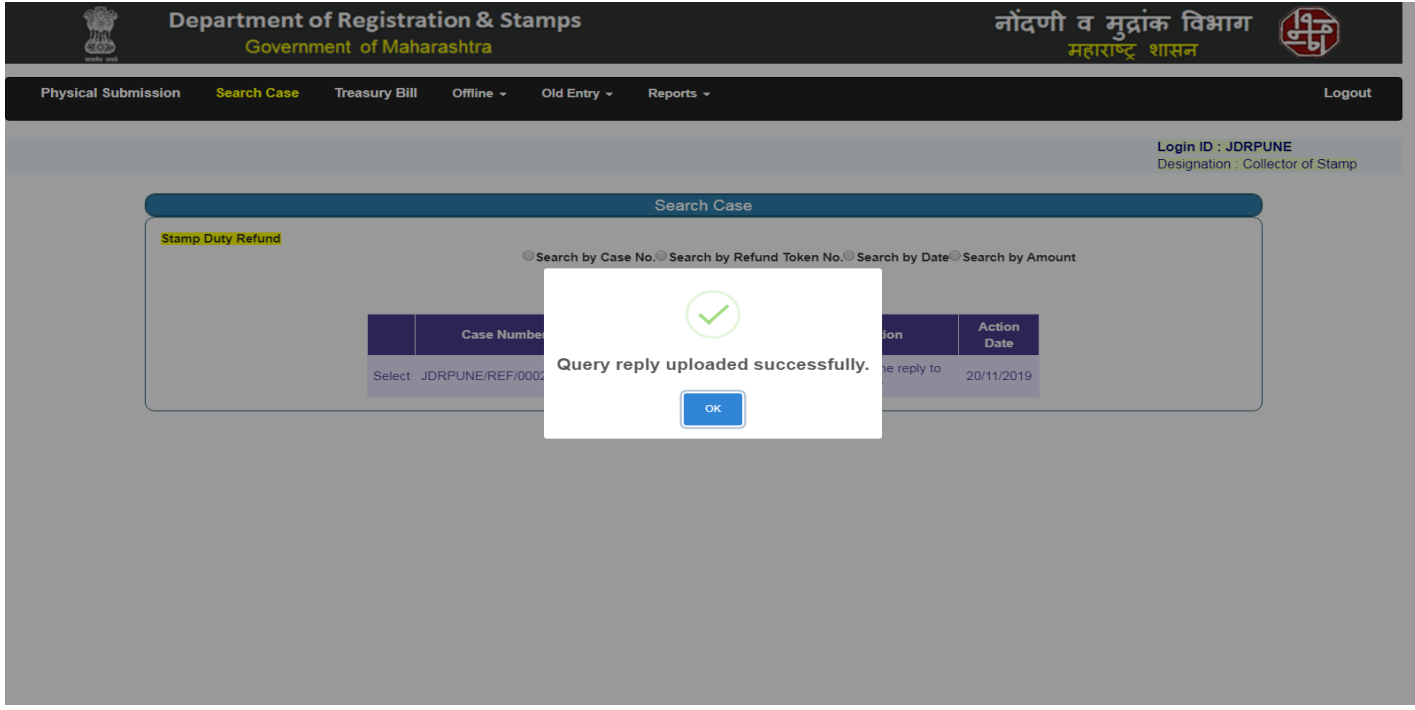

- On submitting the form Query Reply uploaded alert displayed as shown below.

## **4.5 Search Case (Continued…)**

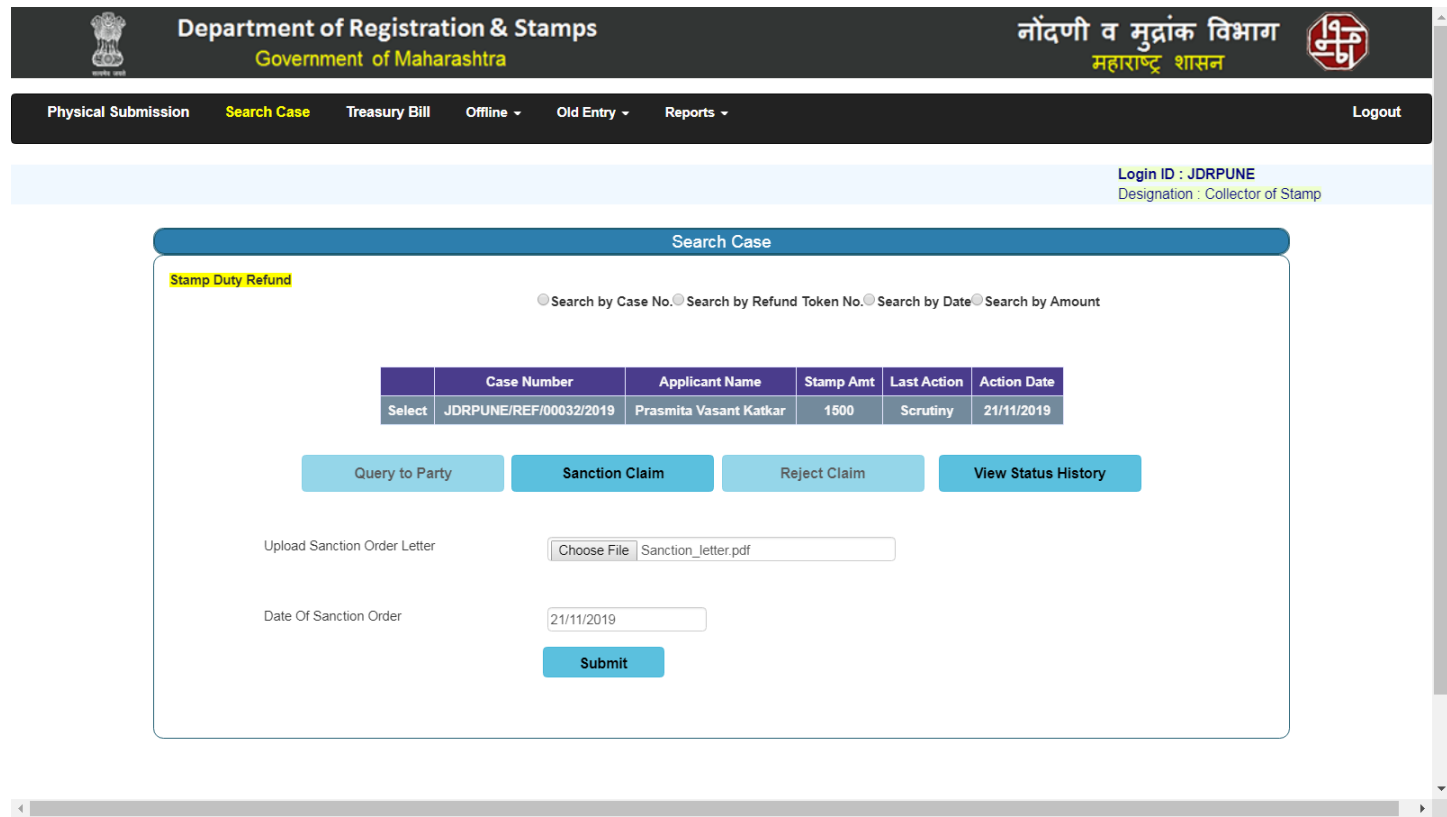

- To Sanction Claim, user (JDR / COS) needs to Upload Sanction Order letter and enter date of Sanction and submit the form.

# **4.6 Search Case (Continued…)**

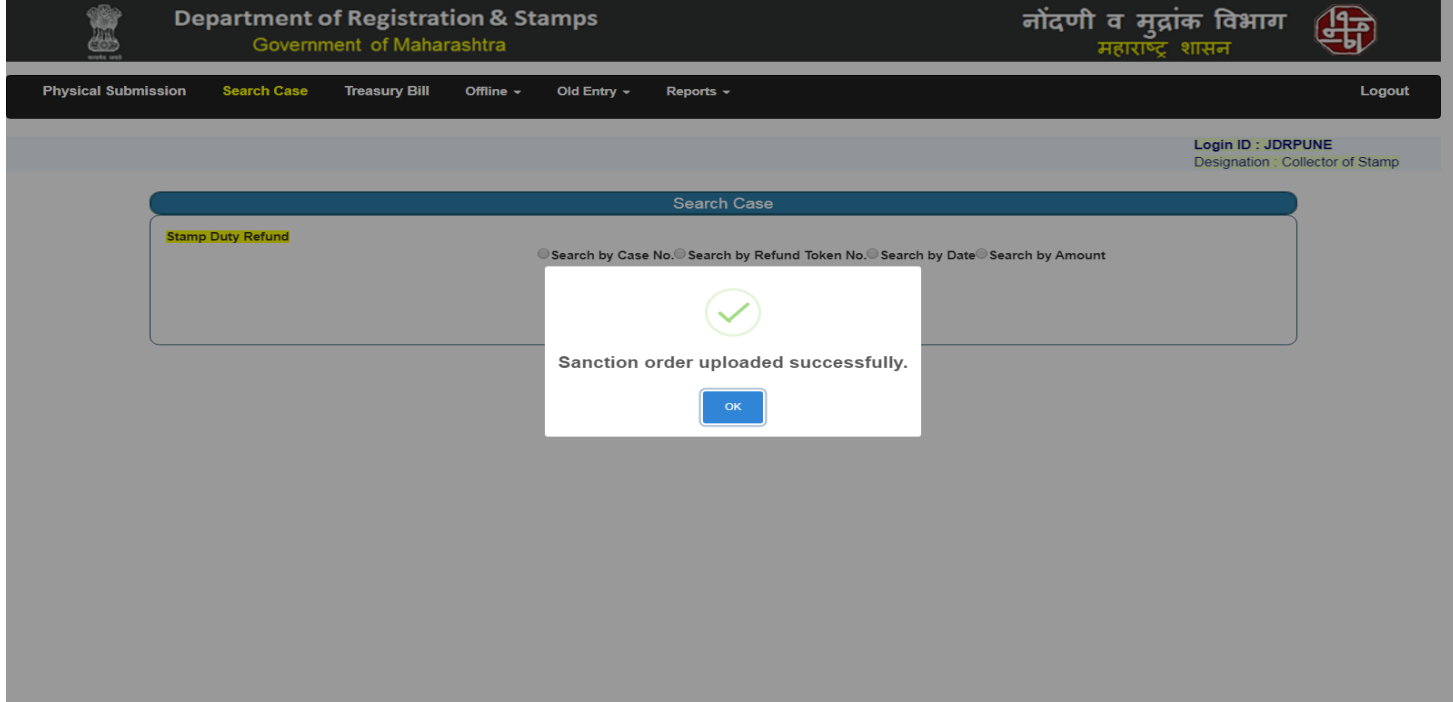

- On submitting the form Sanction Order uploaded alert displayed as shown below.

## **4.7 Search Case (Continued…)**

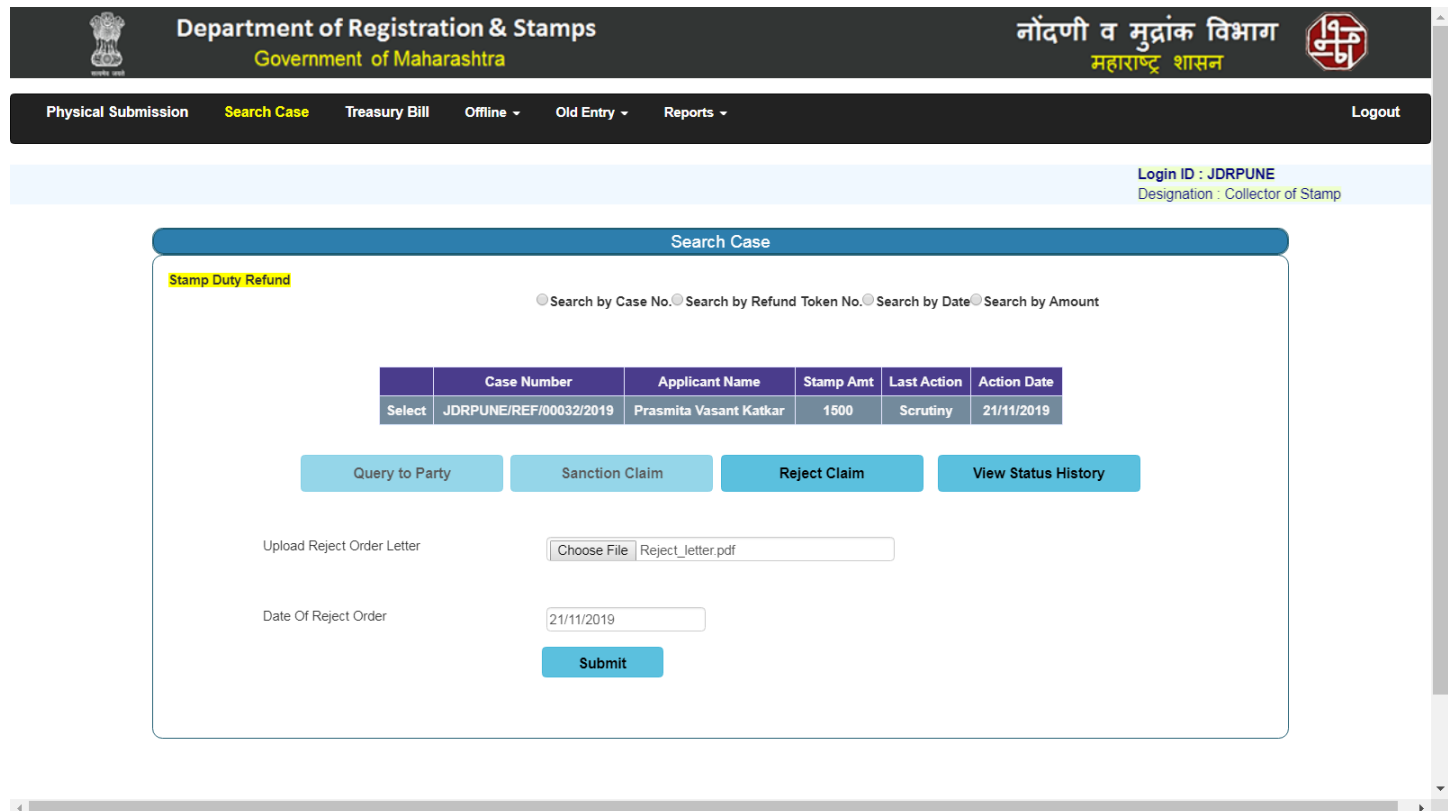

- To Reject Claim, user (JDR / COS) needs to Upload Reject Order letter and enter date of Reject Order and submit the form.

# **4.8 Search Case (Continued…)**

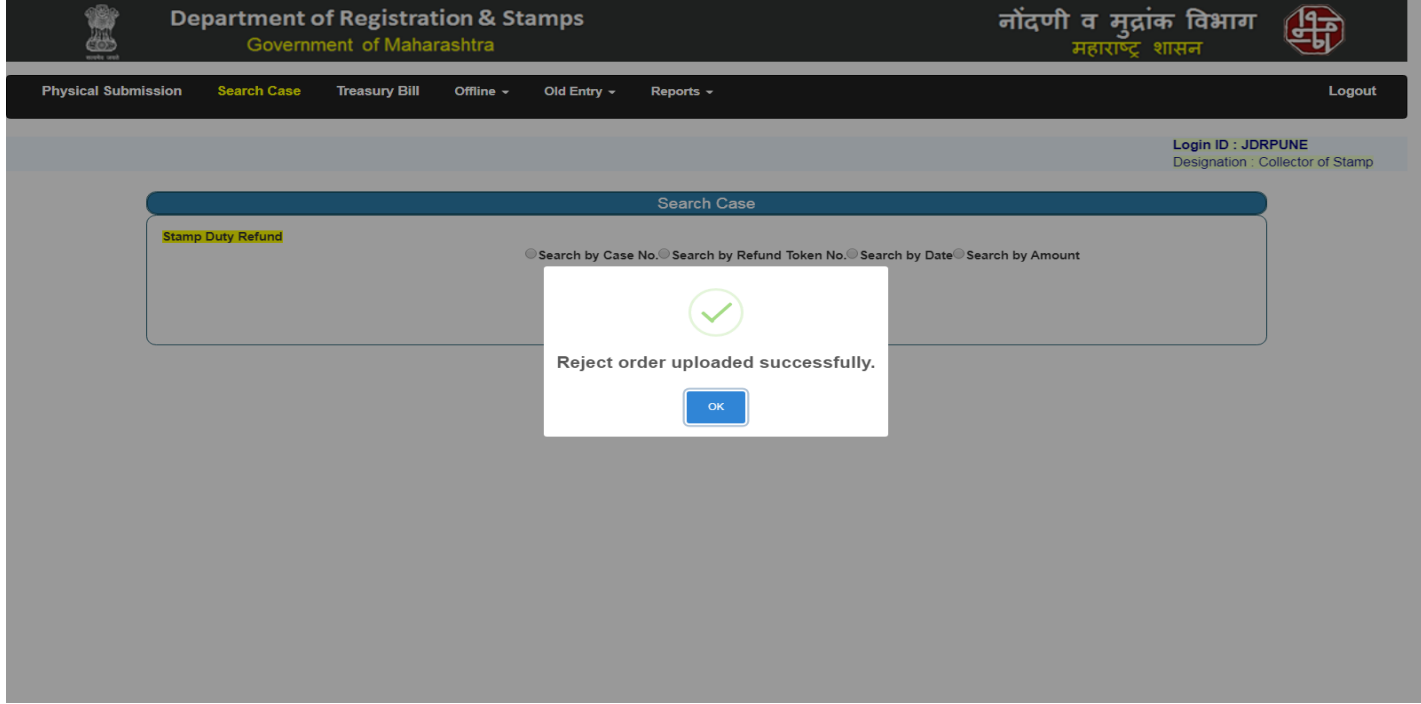

- On submitting the form Reject Order Uploaded alert displayed as shown below.

## **4.9 Search Case (Continued…)**

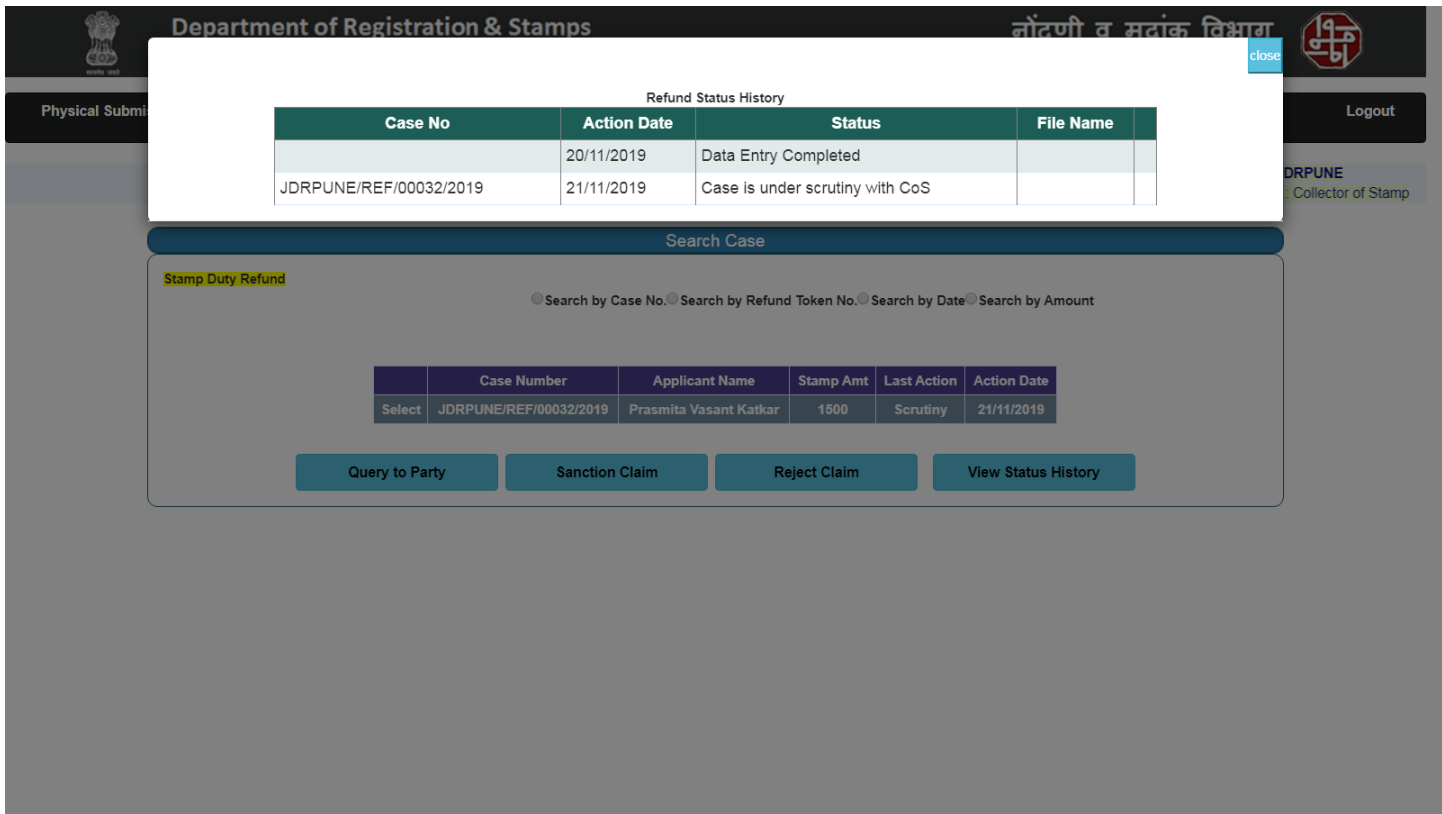

- To View Status History click on View Status History Button, Status History is displayed as shown below.
- User (JDR / COS) can view uploaded document on clicking View File OR download File button.

## **5.1 Treasury Bill**

 $\leftarrow$ 

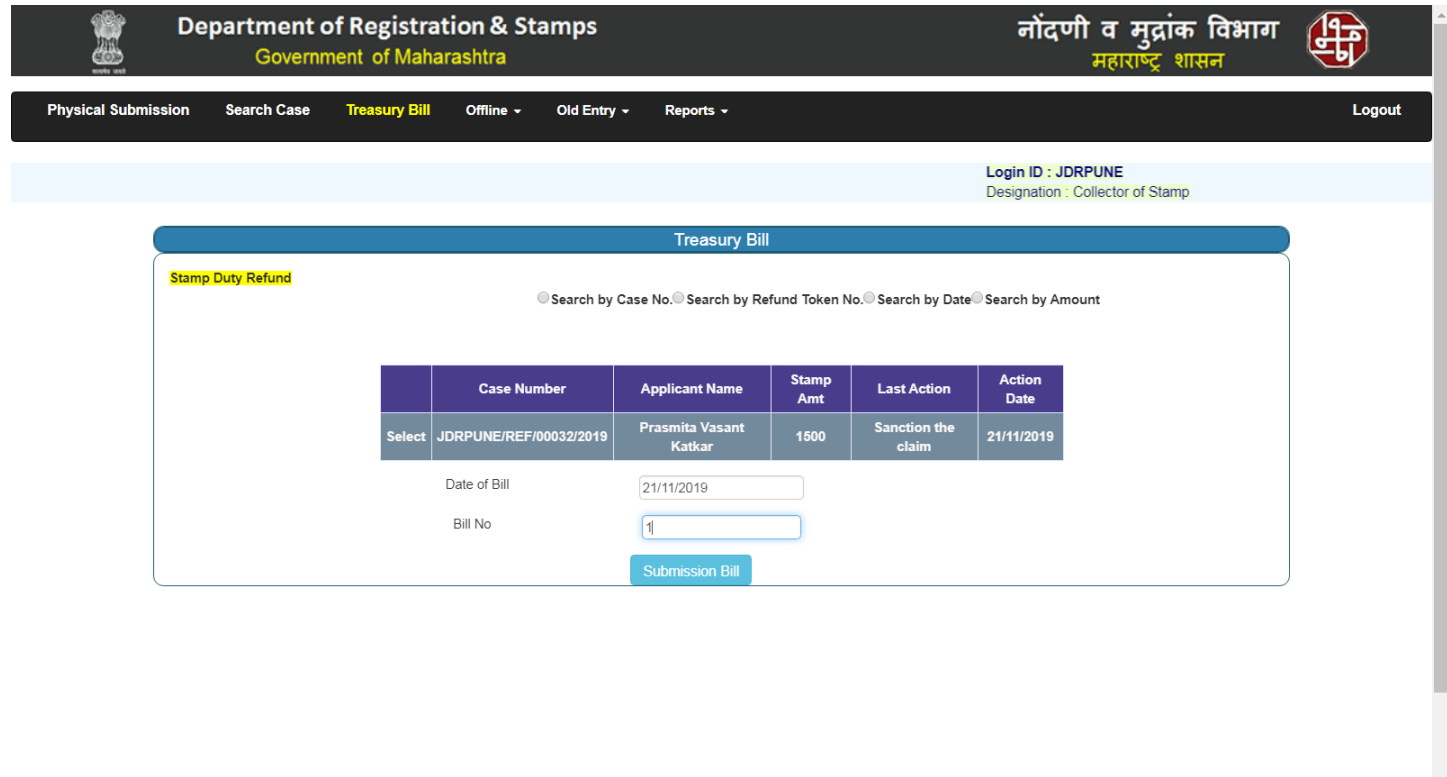

- To Submit Treasury Bill details, enter Date of Submission and Bill No and submit the form.

 $\rightarrow$ 

## **5.2 Treasury Bill (Continued…)**

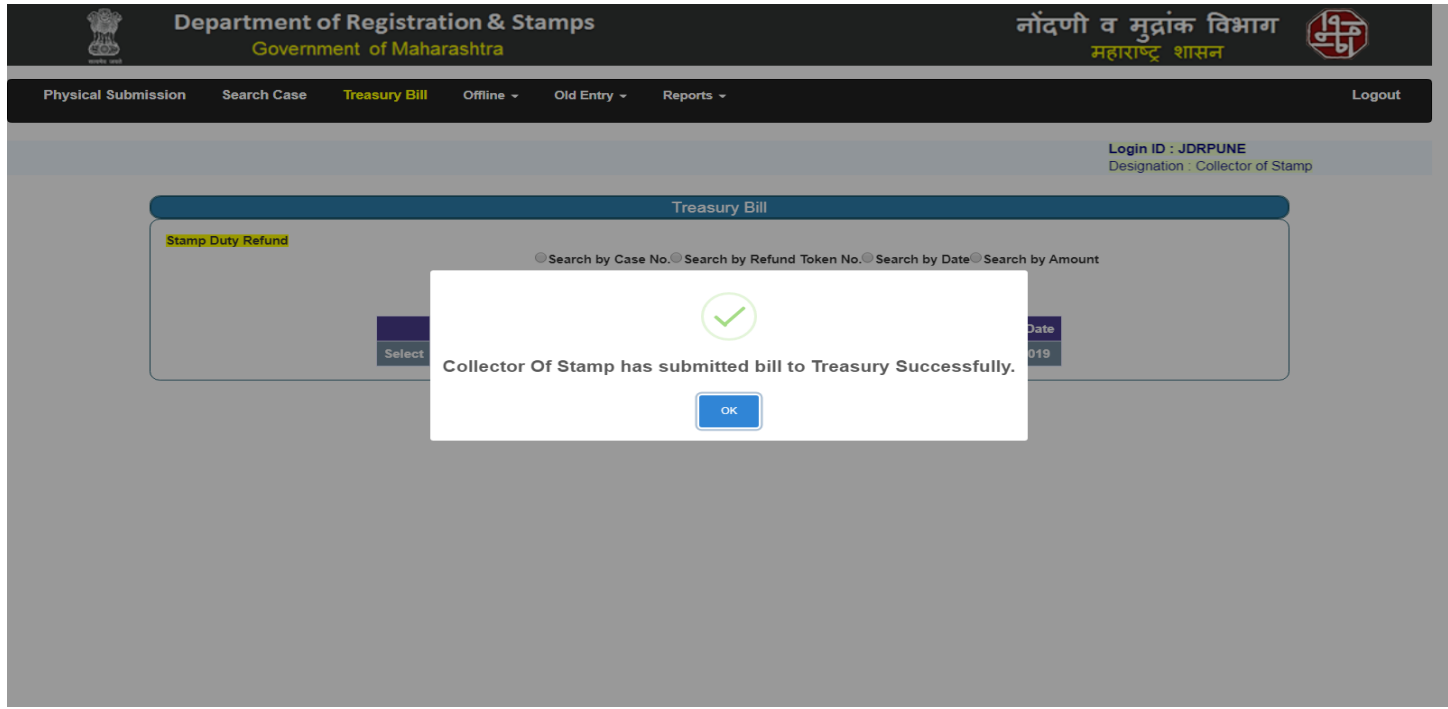

- After the Submission of Bill the following popup message is displayed as shown below.

## **5.3 Treasury Bill (Continued…)**

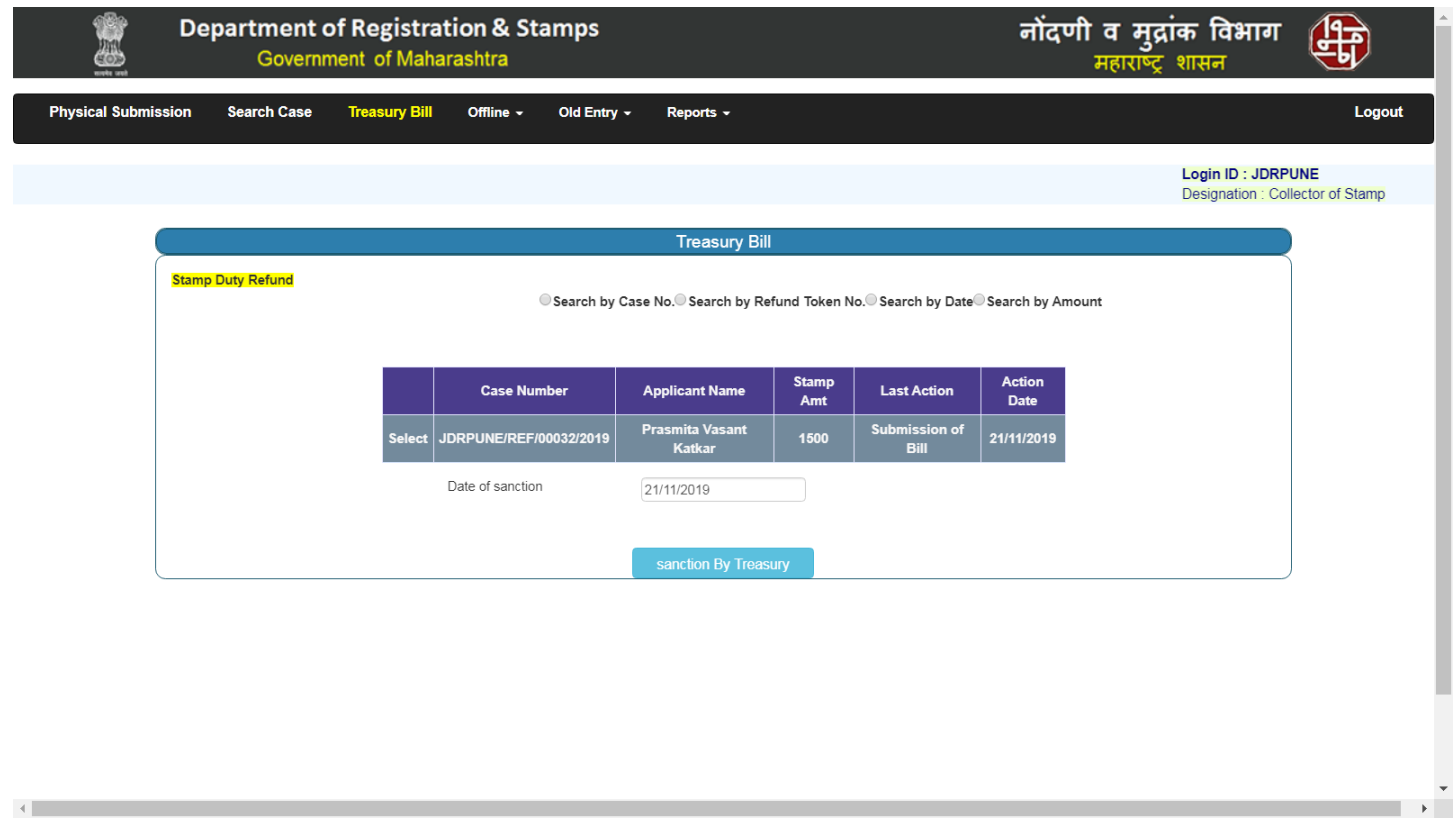

- To Sanction Treasury Bill, user needs to enter Date of Sanction and submit the form.

## **5.4 Treasury Bill (Continued…)**

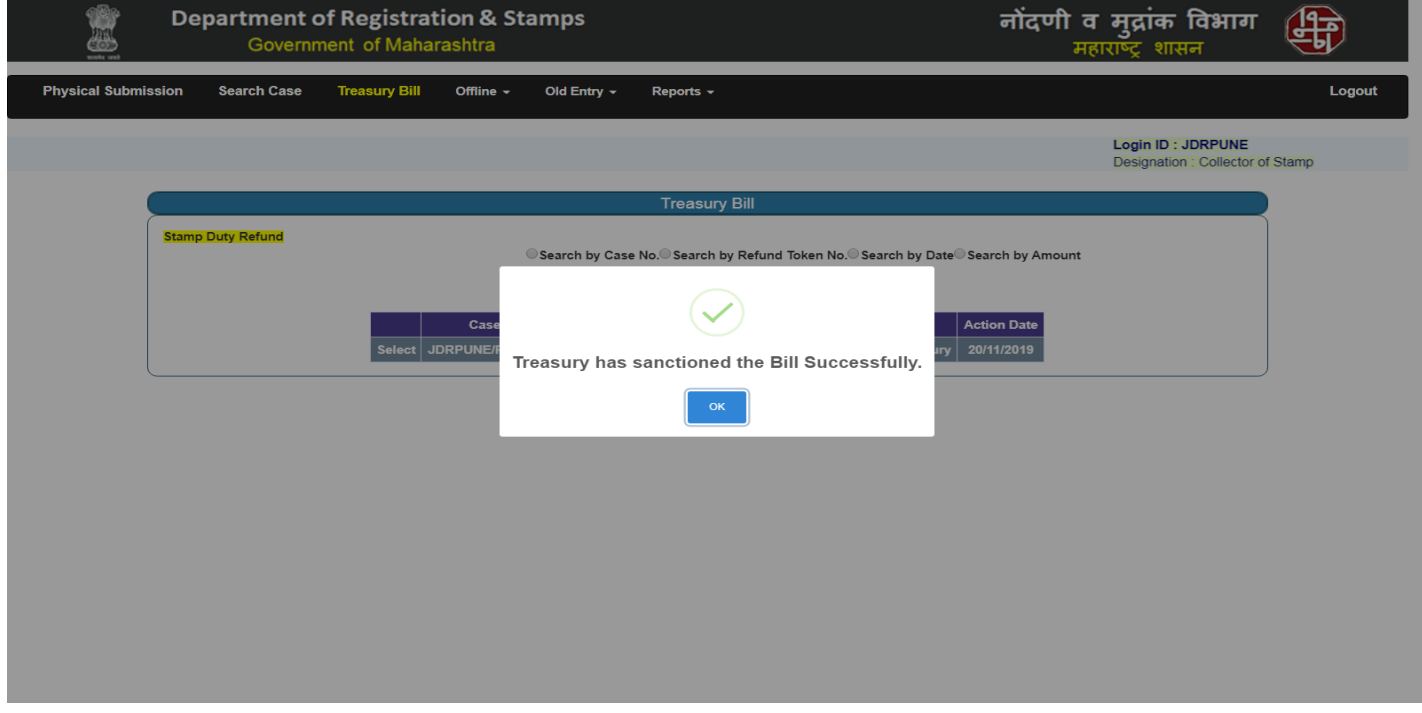

- After Sanction of Treasury Bill the Following popup message is displayed as shown below.

## **5.5 Treasury Bill (Continued…)**

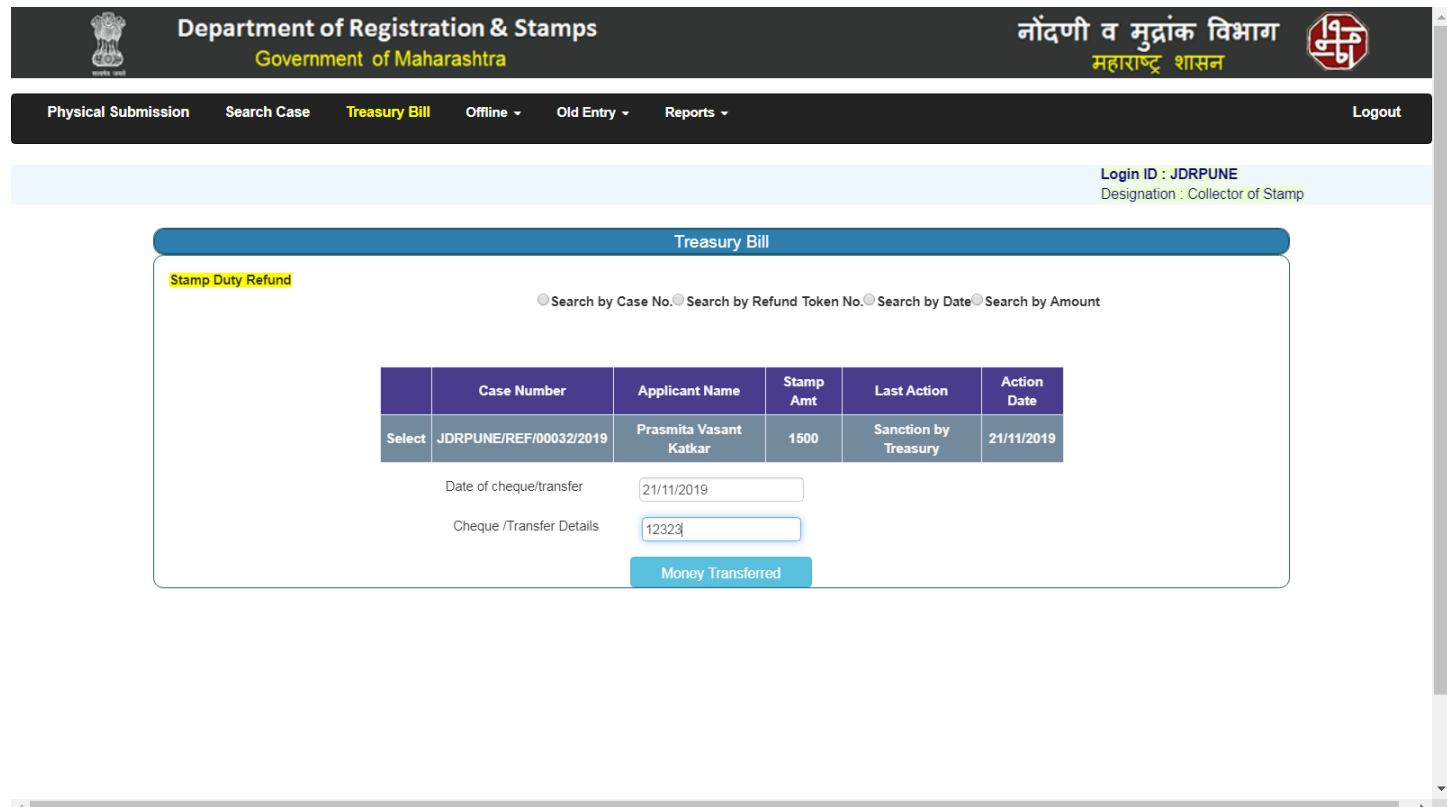

- To enter money transfer details, user needs to enter Date of Cheque/ Transfer and cheque/TransferDetails.

# **5.6 Treasury Bill (Continued…)**

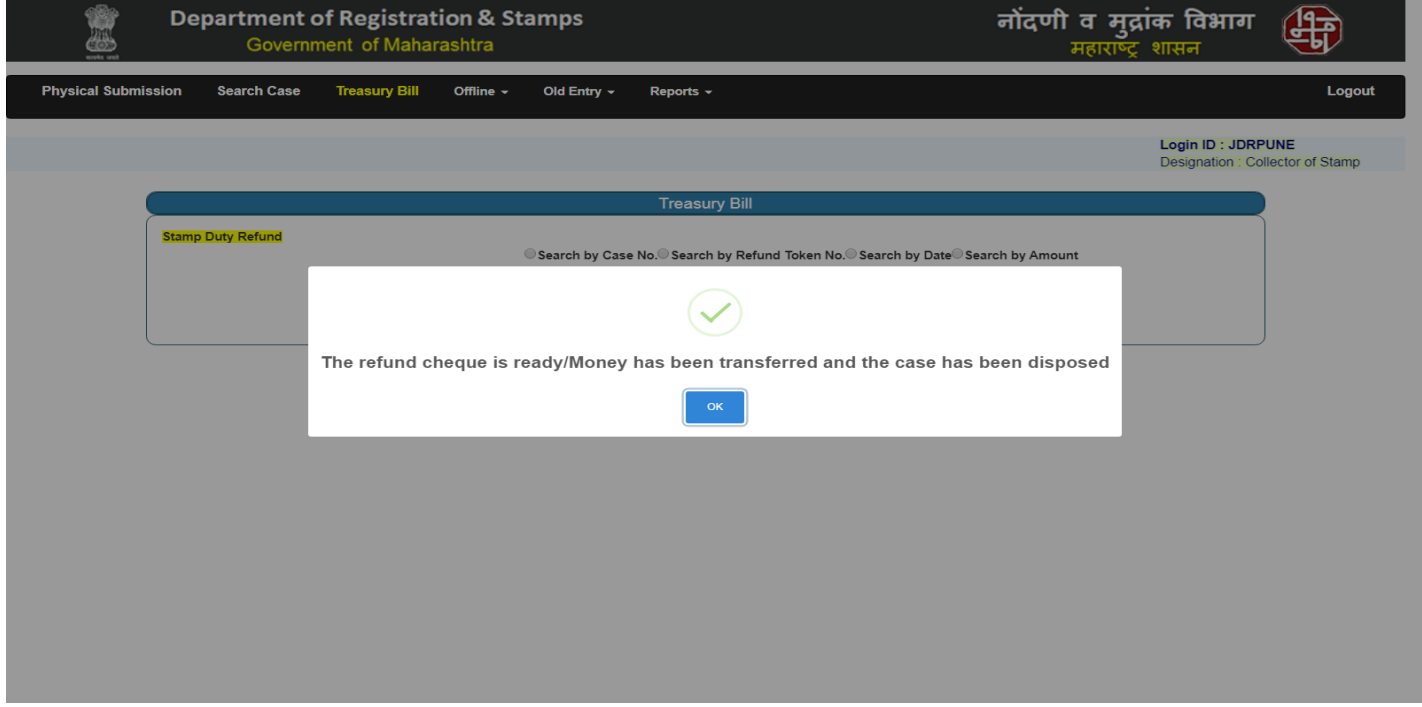

- After Clicking on Money Transferred the following Popup message is displayed as shown below.

#### **6.1 Offline > Data entry**

- JDR can do Public Data entry using this option.

## **6.2 Offline > Skip No.**

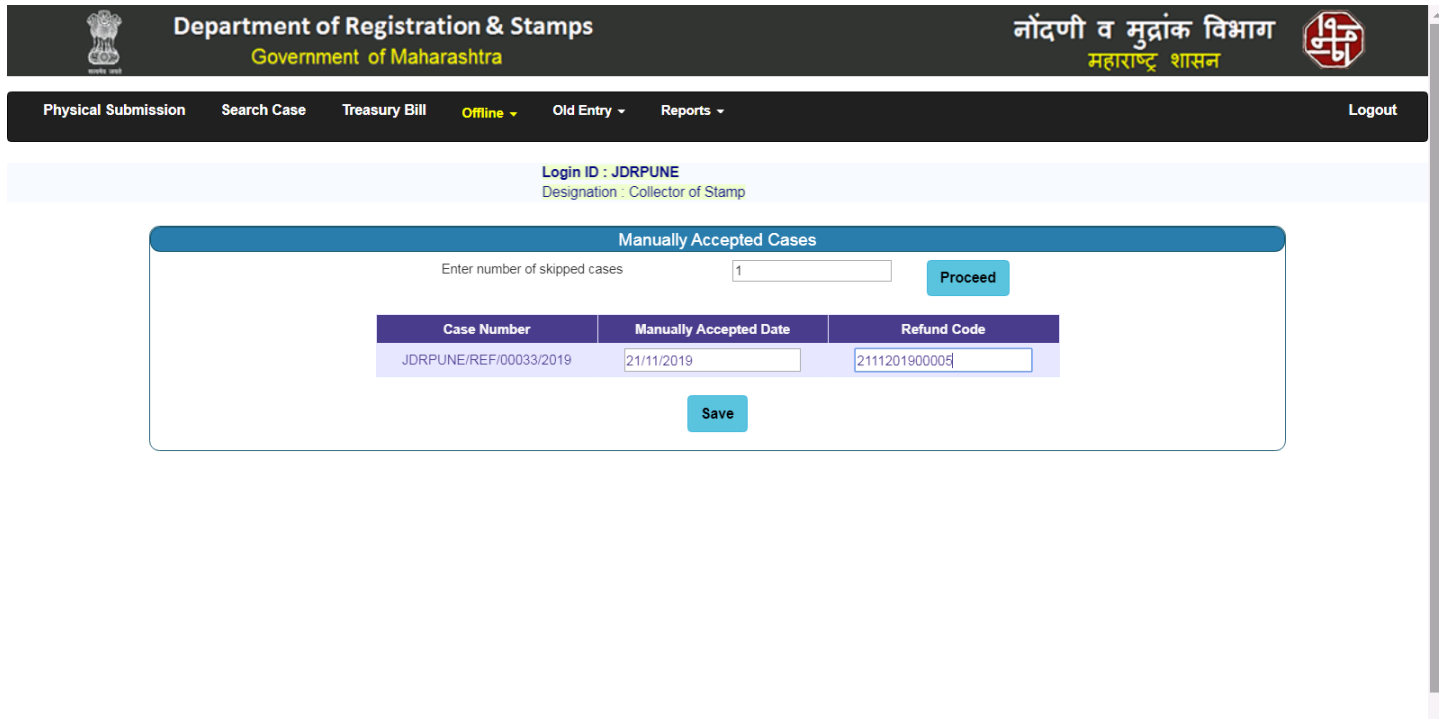

- JDR can enter skip case details.
- To enter skip case details, enter number skipped cases and click on Proceed button.
- After that enter
- manually accepted Date and Refund Code and click on save.

## **6.2 Offline > Acceptance**

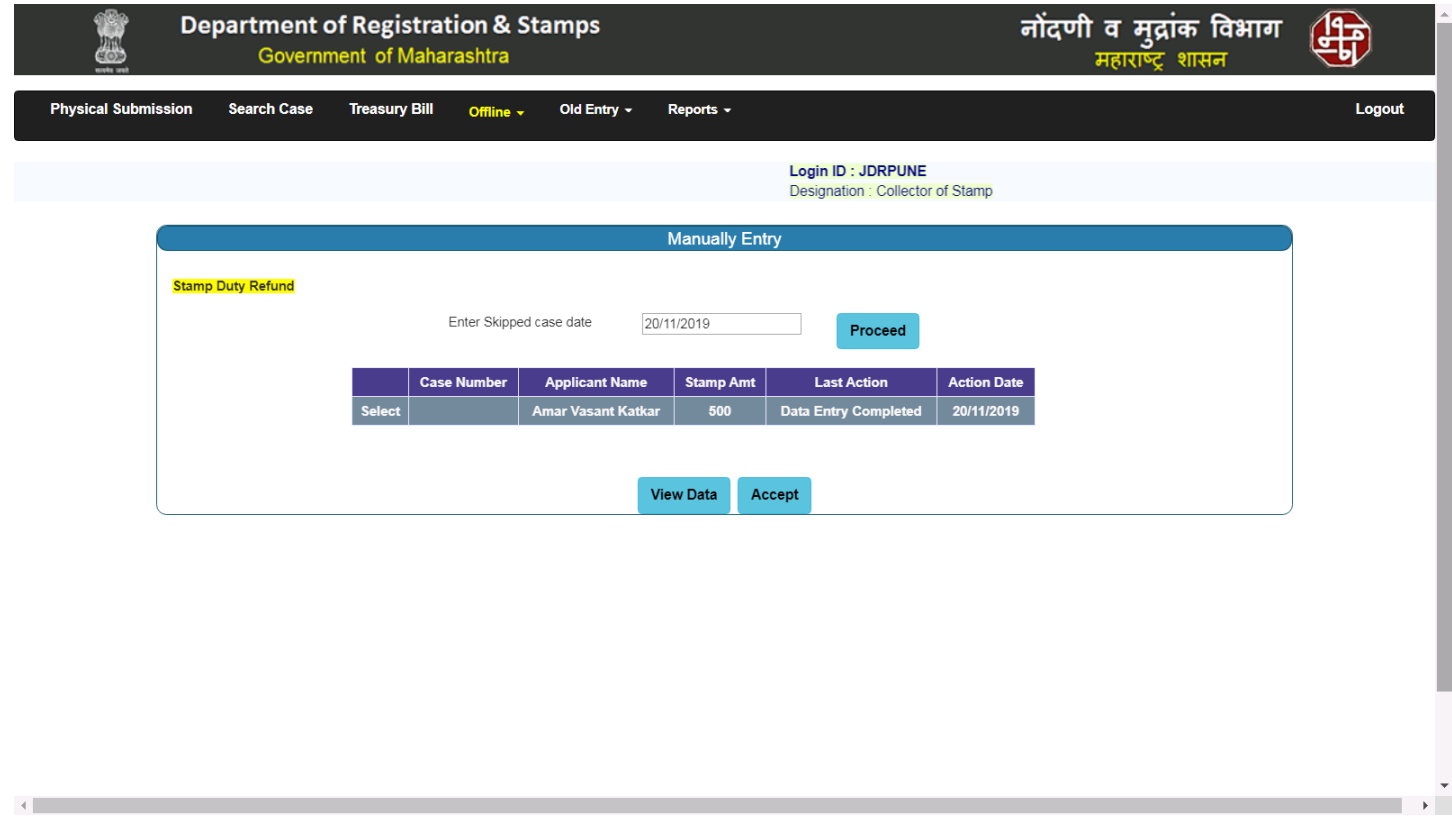

- JDR can Accept manually entered case using this option.
- To accept the case select case from grid and click on accept button.

#### **7.1 Search Case**

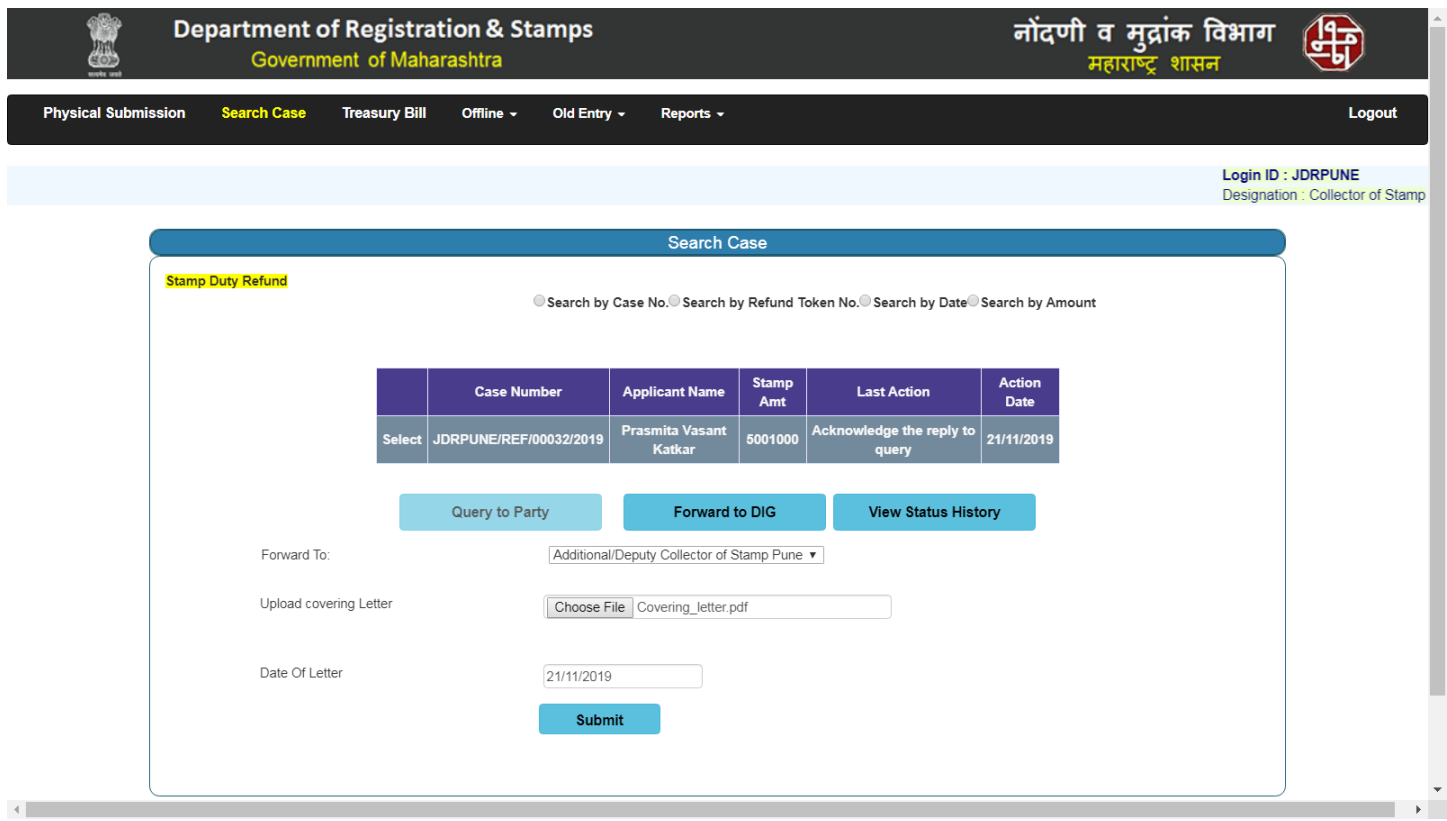

- JDR / COS can forward cases to DIG, which have stamp amount greater than Rs. 500000.
- To Forward to DIG, the user (JDR / COS) needs to upload covering letter and enter date of letter.

# **7.2 Search Case (Continued…)**

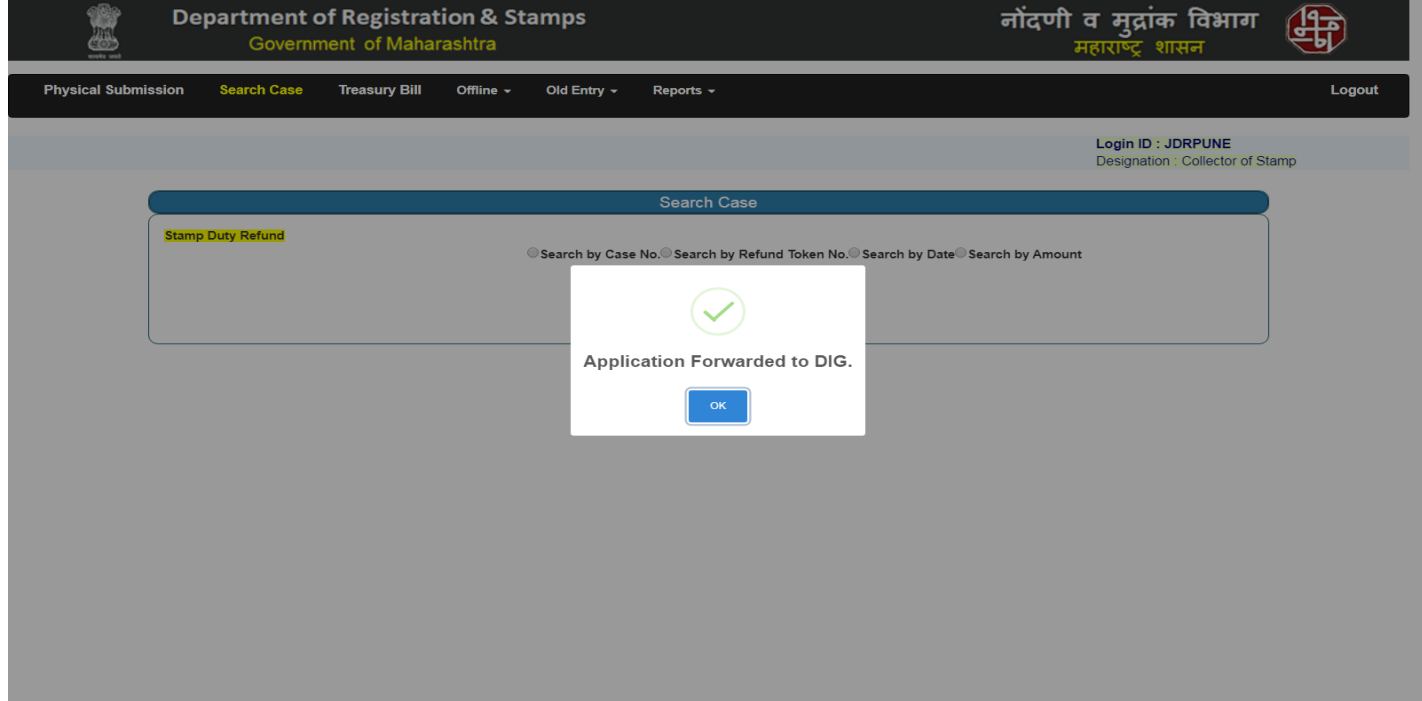

- Popup message will appear after claim forward to DIG as shown below.

#### **8.1 DIG Login – Home page**

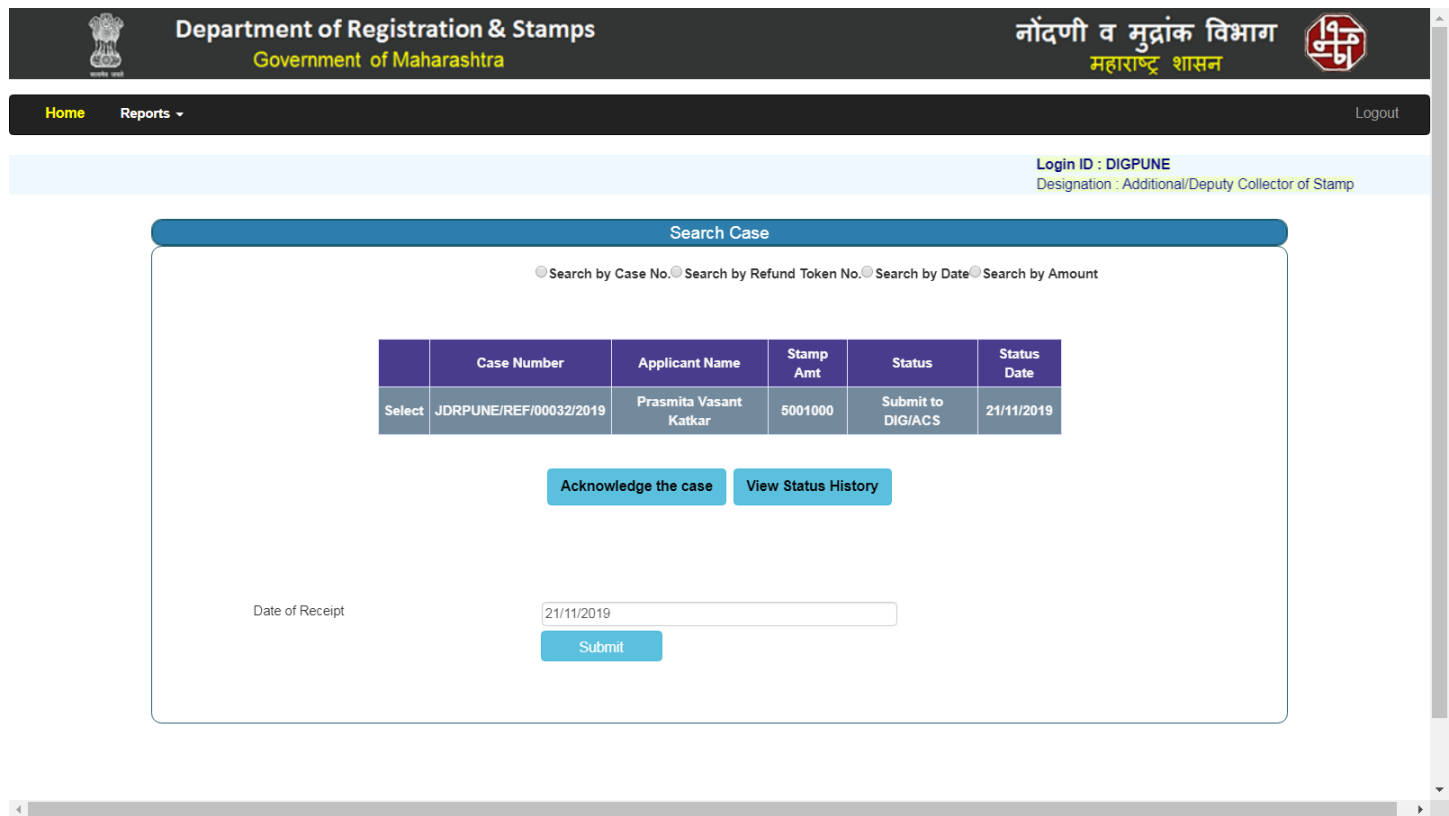

- Login to the application With DIG credentials.
- After successful login, DIG needs to acknowledge the case.
- To acknowledge the case select case from grid and click on Acknowledge the case button.
- Enter Date of receipt and submit the form.

## **8.2 DIG Login – Home page (Continued…)**

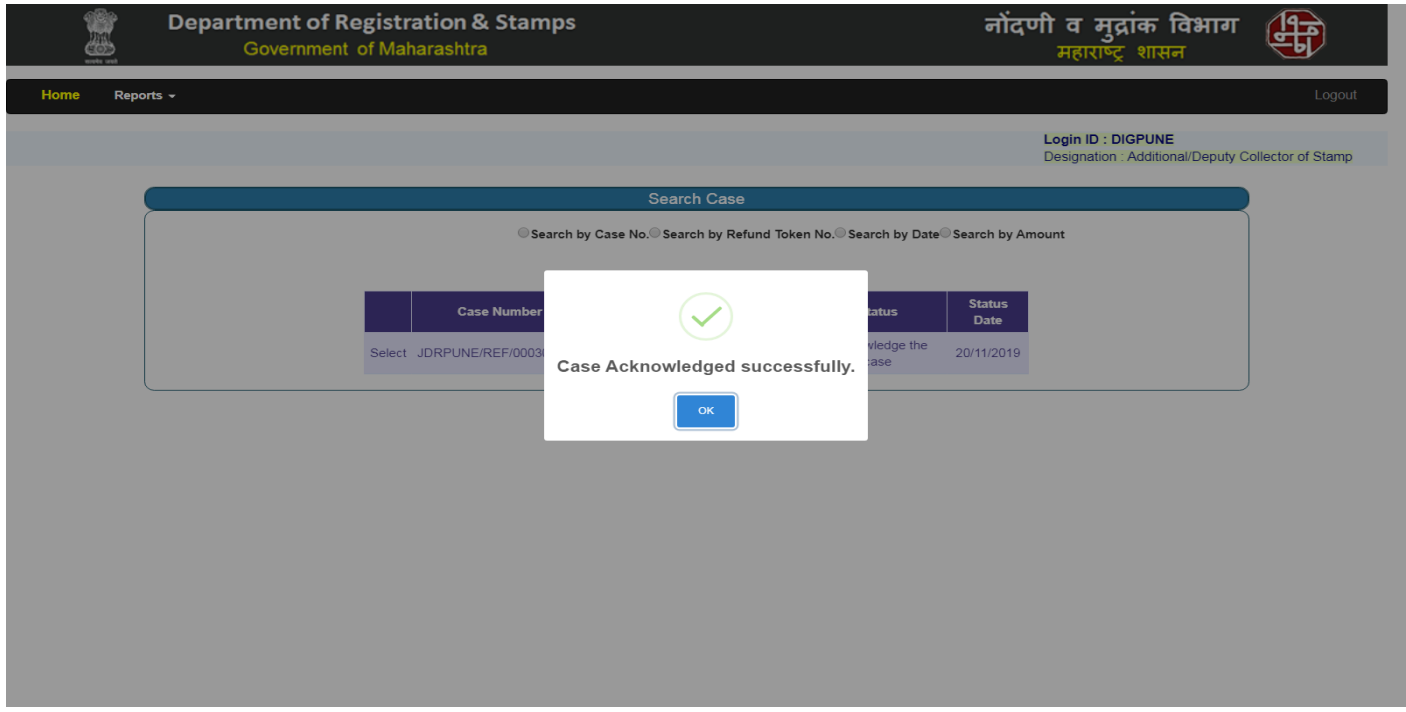

- Popup message will appear after Acknowledge the Case by DIG as shown below.

#### **8.3 DIG Login – Home Page (Continued…)**

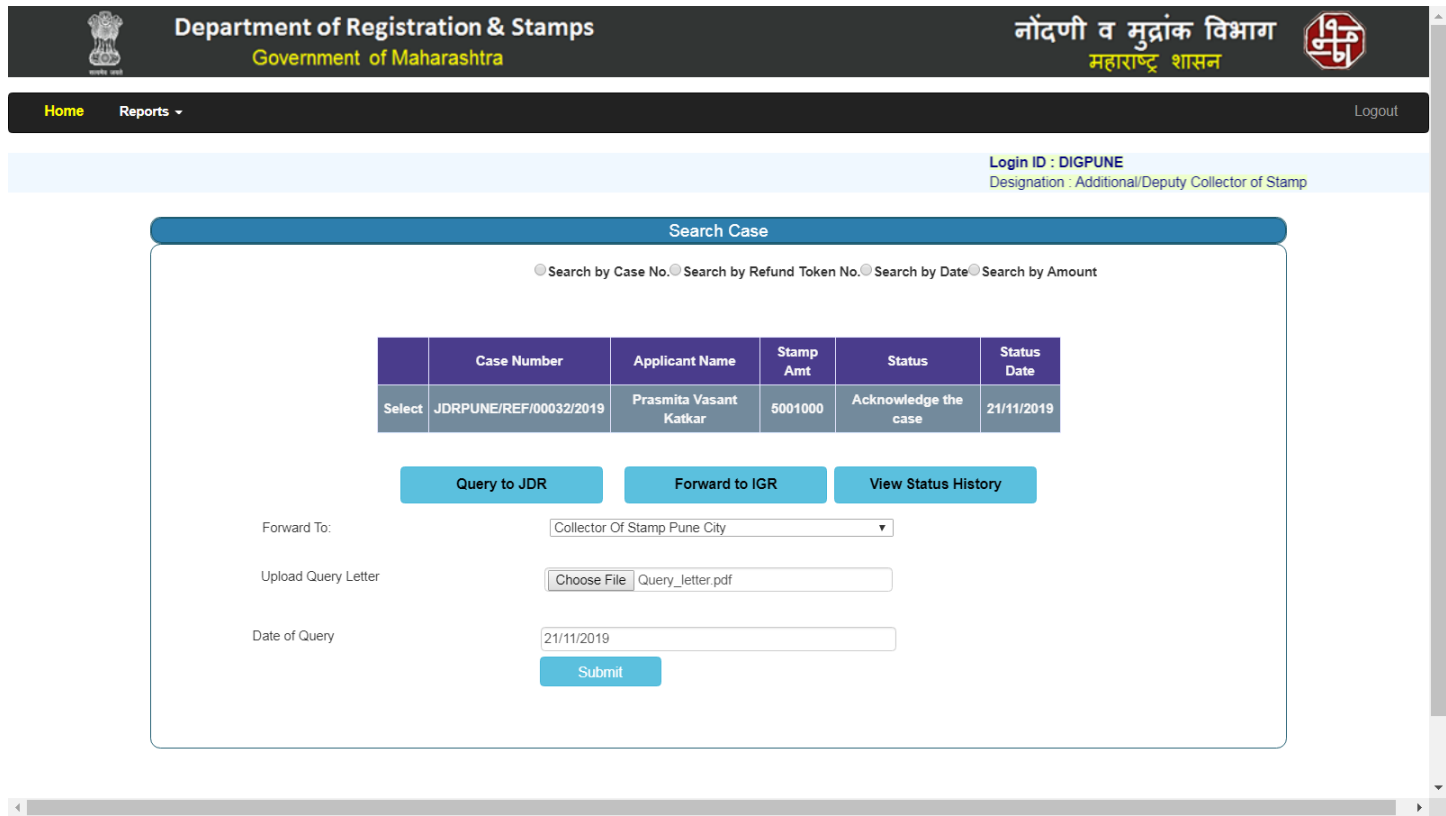

- DIG can Query to JDR, Forward to IGR, Sanction the claim, Reject the claim or View Status History.
- To Query to JDR, user (DIG) needs to Upload Query letter and enter date of Query and submit the form.

#### **8.4 Sanction Claim**

- Sanction Claim process is same as JDR please refer step no 4.5.

#### **8.5 Reject Claim**

- Reject Claim process is same as JDR please refer step no 4.7.

#### **8.6 View Status History**

- View Status History process is same as JDR please refer step no 4.9.

#### **8.7 DIG Login – Home Page (Continued…)**

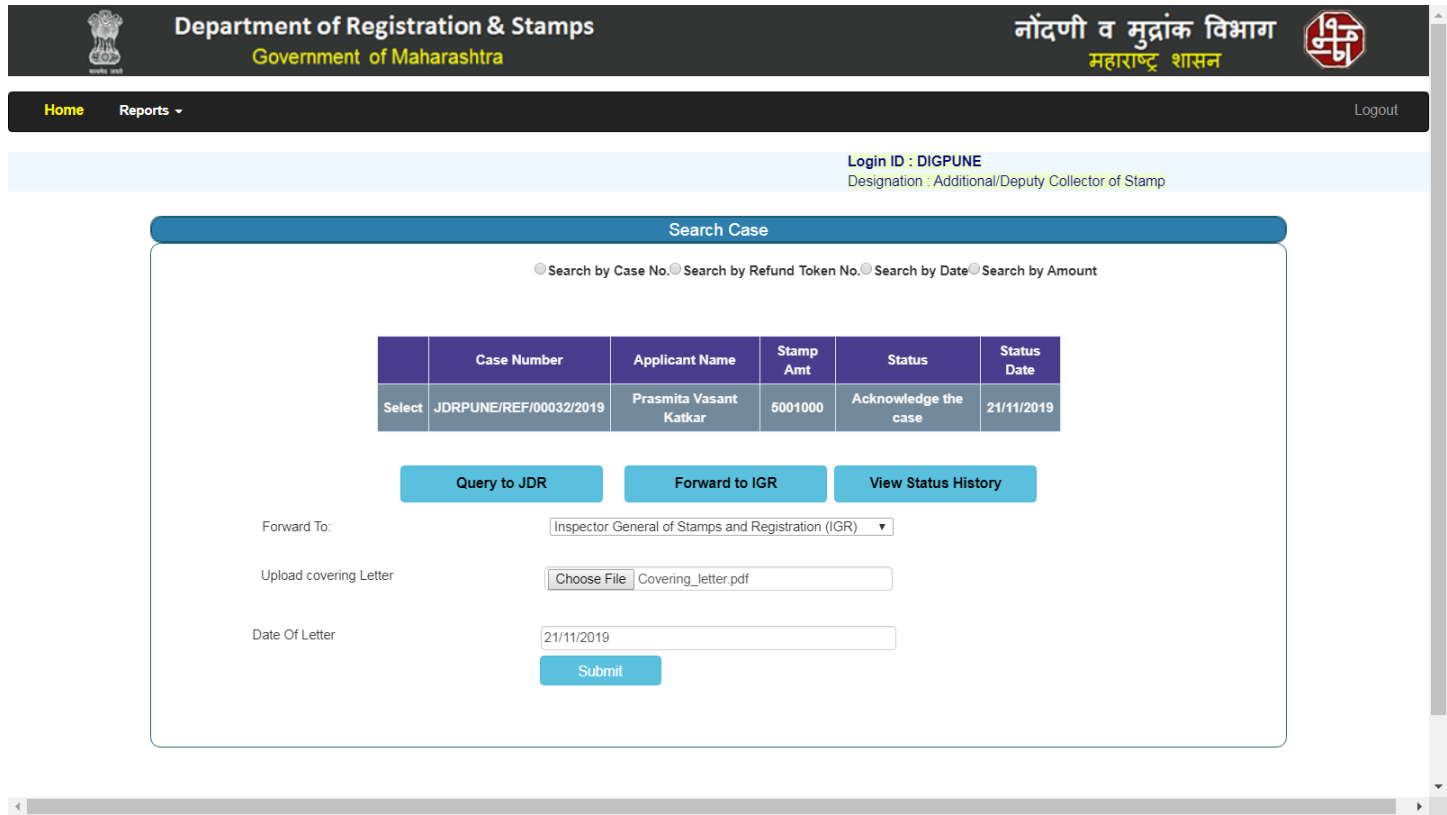

- To Forward to IGR, User (DIG) needs to upload Covering letter and Enter Date of letter and submit the Form.

## **9.1 IGR Login – Search Case**

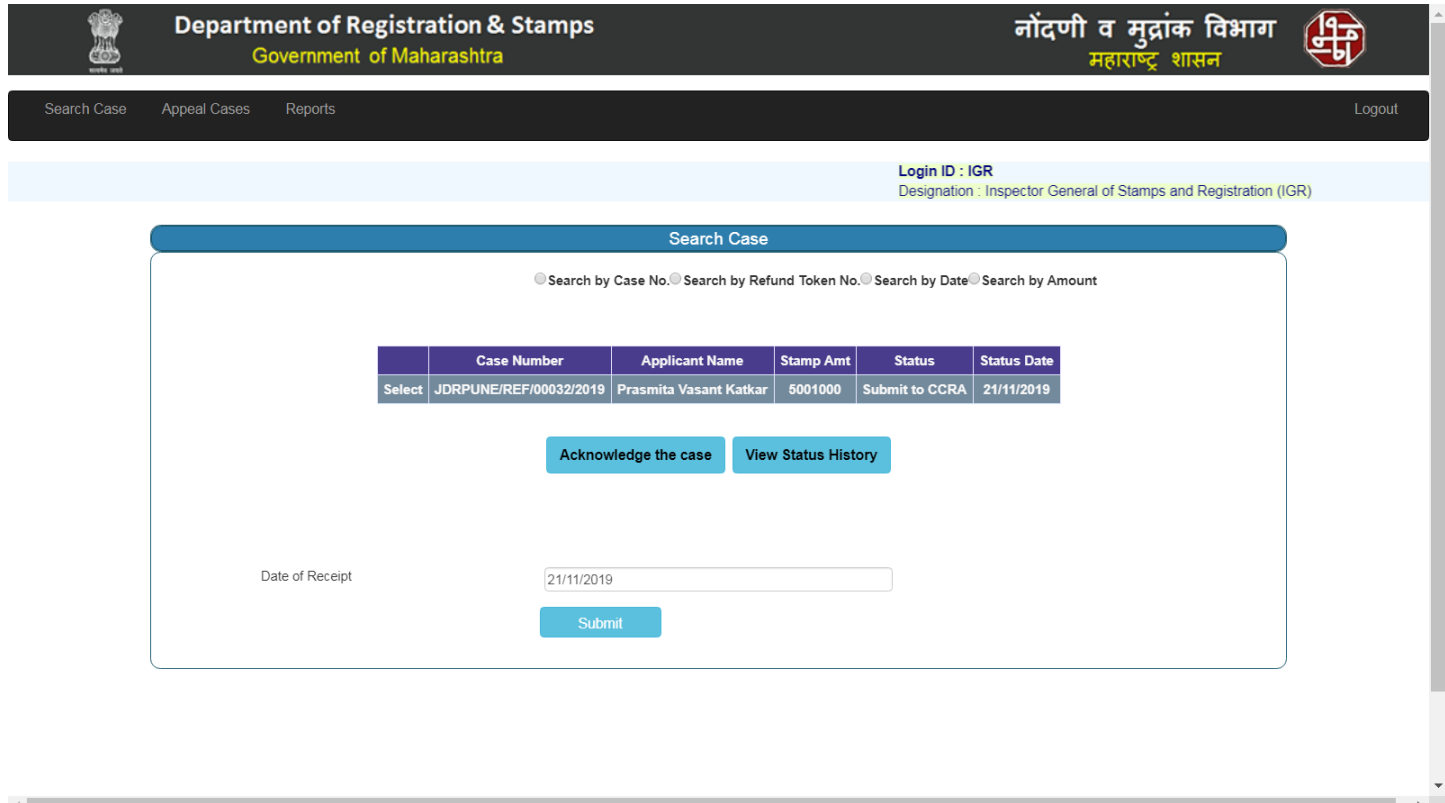

- To acknowledge the case, the user (IGR) needs to enter the date of receipt and submit the form.

## **9.2 IGR Login - Search Case (Continued…)**

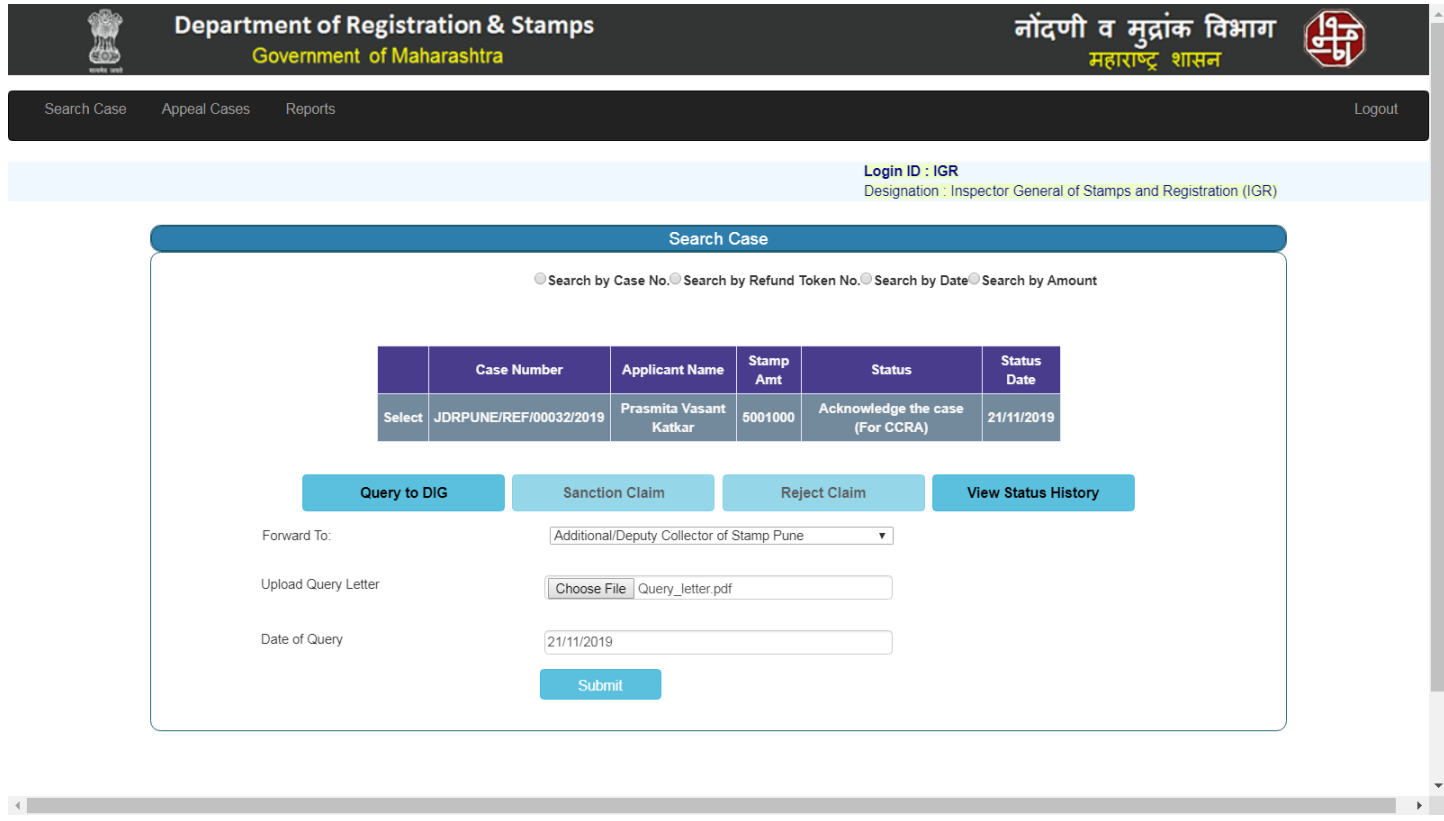

To Query to DIG, the user needs to upload query letter and date of query and submit the form.

#### **9.3 Sanction Claim**

- Sanction Claim process is same as JDR please refer step no 4.5.

#### **9.4 Reject Claim**

- Reject Claim process is same as JDR please refer step no 4.7.

#### **9.5 View Status History**

- View Status History process is same as JDR please refer step no 4.9.

## **10.1 Appeal Cases**

 $\left\langle \cdot \right\rangle$ 

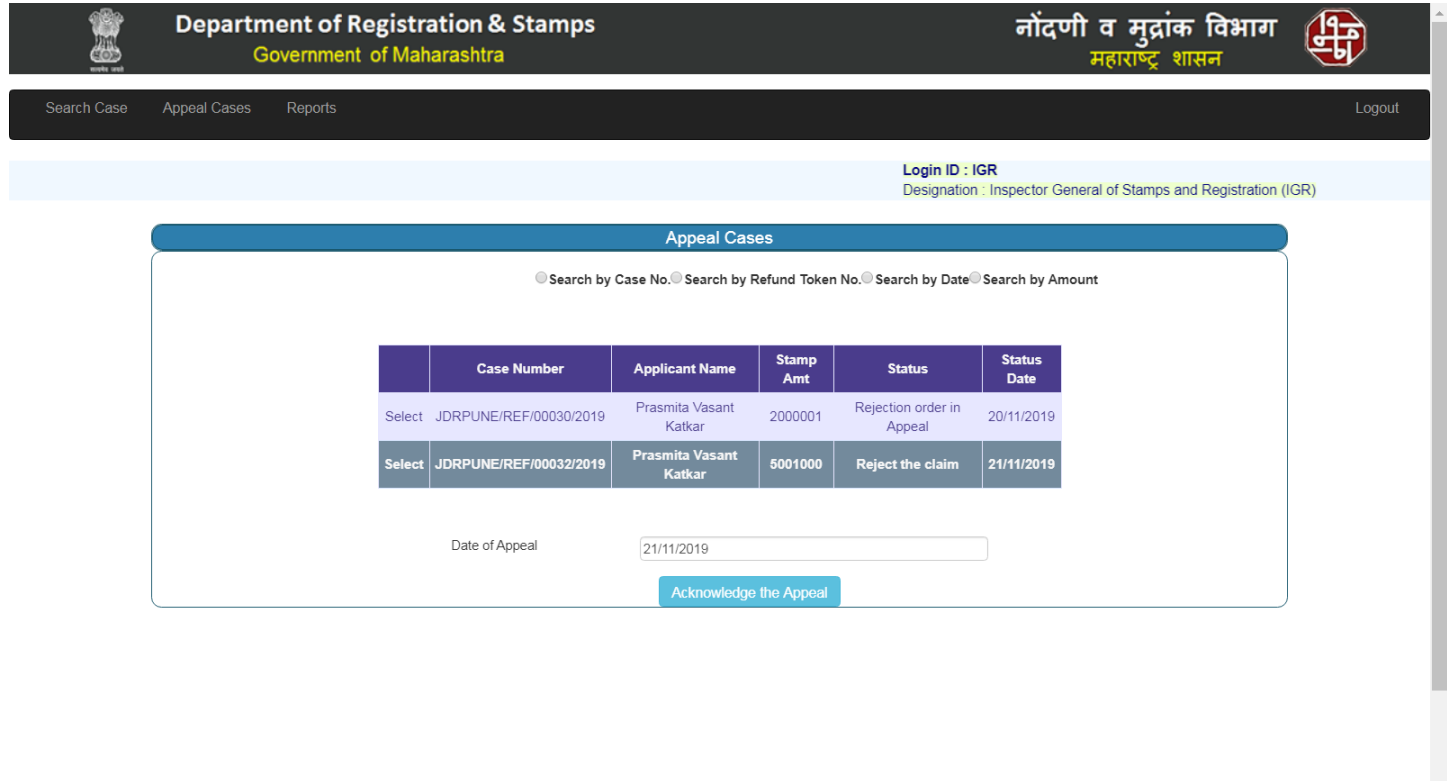

- To acknowledge the appeal, the user (IGR) needs enter the date of appeal 5.

 $\rightarrow$ 

## **10.2 Appeal Cases**

 $\leftarrow$ 

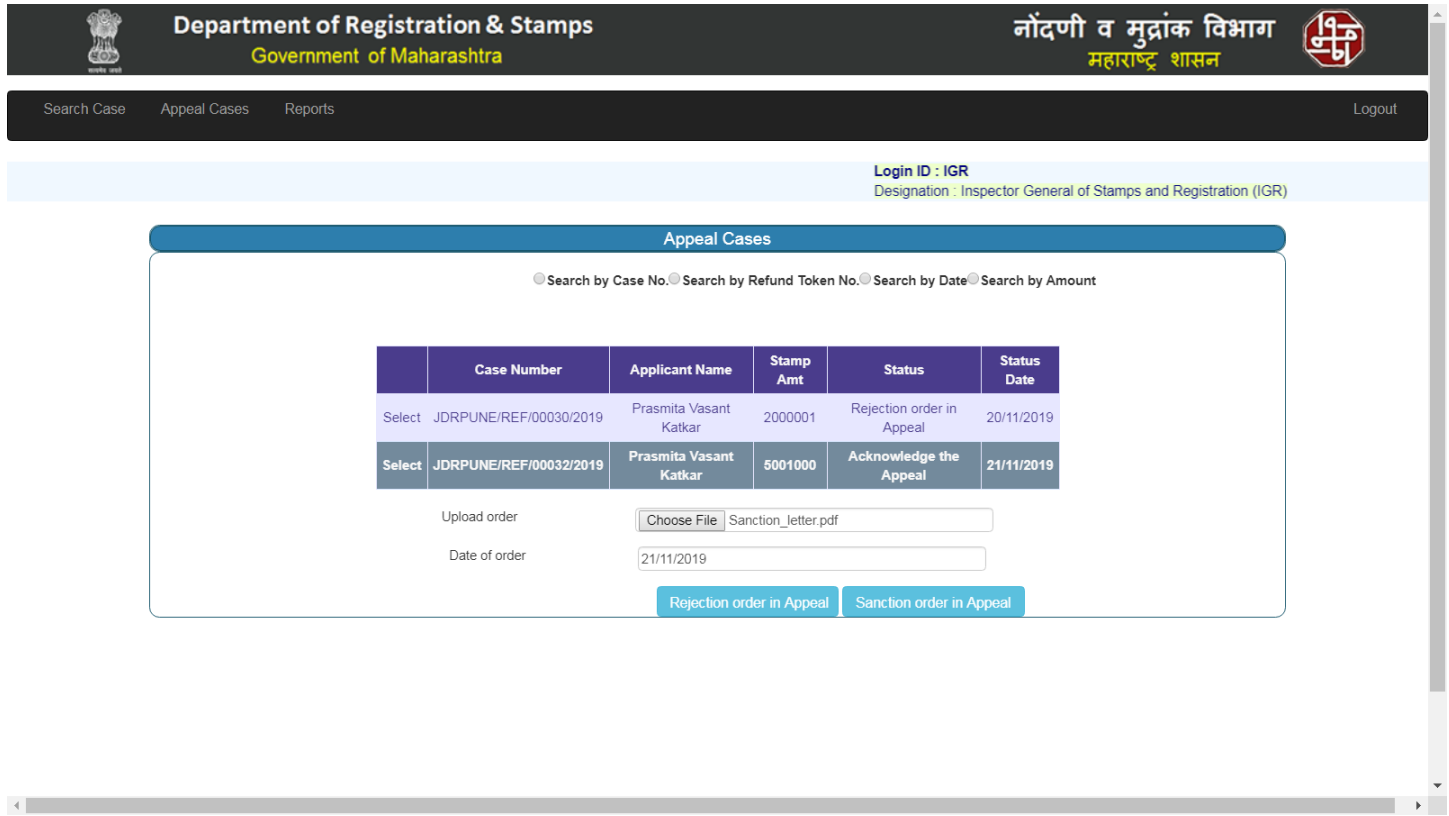

- To Reject Order in appeal and Sanction order in appeal, user (IGR) needs to upload letter and enter the date of order and submit the form.

## **10.3 Appeal Cases**

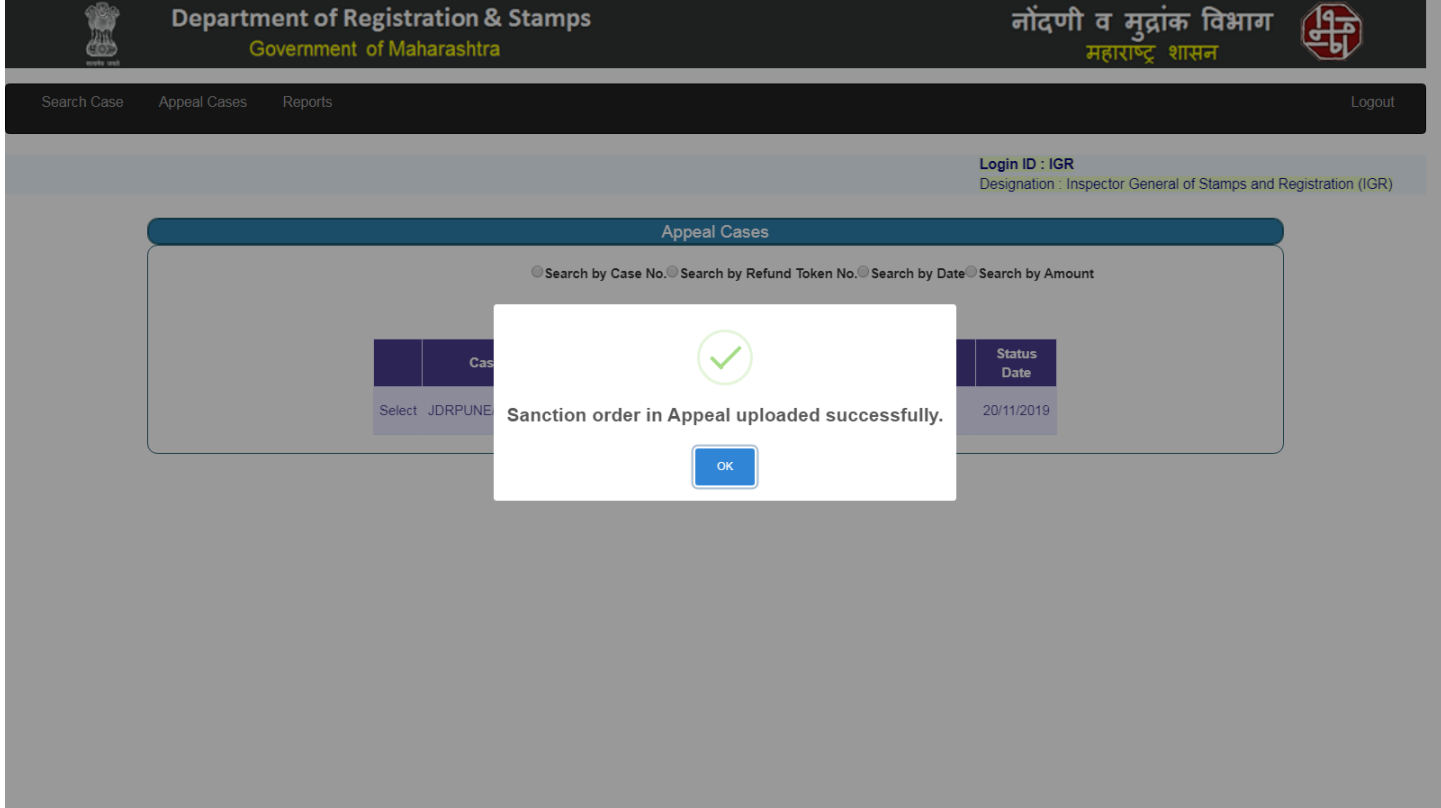

- Popup message will appear after Sanction the order in appeal as shown below.